## **GARMIN.**

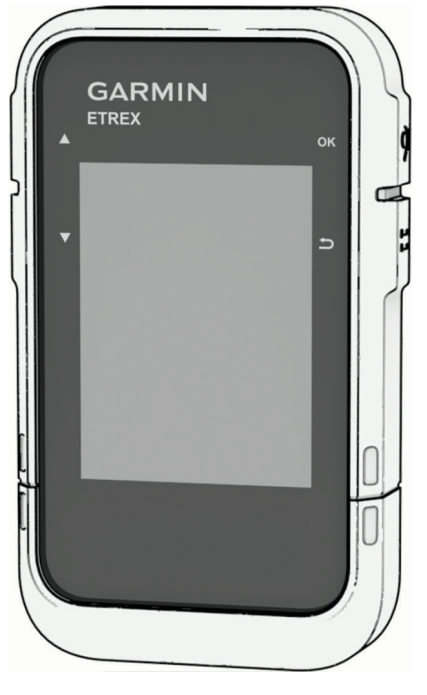

# ETREX® SE/SOLAR

## Benutzerhandbuch

#### © 2023 Garmin Ltd. oder deren Tochtergesellschaften

Alle Rechte vorbehalten. Gemäß Urheberrechten darf dieses Handbuch ohne die schriftliche Genehmigung von Garmin weder ganz noch teilweise kopiert werden. Garmin behält sich das Recht vor, Änderungen und Verbesserungen an seinen Produkten vorzunehmen und den Inhalt dieses Handbuchs zu ändern, ohne Personen oder Organisationen über solche Änderungen oder Verbesserungen informieren zu müssen. Unter [www.garmin.com](http://www.garmin.com) finden Sie aktuelle Updates sowie zusätzliche Informationen zur Verwendung dieses Produkts.

Garmin®, das Garmin Logo, eTrex® und TracBack® sind Marken von Garmin Ltd. oder deren Tochtergesellschaften und sind in den USA und anderen Ländern eingetragen. Garmin Explore™ und Garmin Express™ sind Marken von Garmin Ltd. oder deren Tochtergesellschaften. Diese Marken dürfen nur mit ausdrücklicher Genehmigung von Garmin verwendet werden.

Apple® und Mac® sind Marken von Apple Inc. und sind in den USA und anderen Ländern eingetragen. Die Wortmarke BLUETOOTH® und die Logos sind Eigentum von Bluetooth SIG, Inc. und werden von Garmin ausschließlich unter Lizenz verwendet. Windows® ist eine in den USA und anderen Ländern eingetragene Marke der Microsoft Corporation. Weitere Marken und Markennamen sind Eigentum ihrer jeweiligen Inhaber.

## Inhaltsverzeichnis

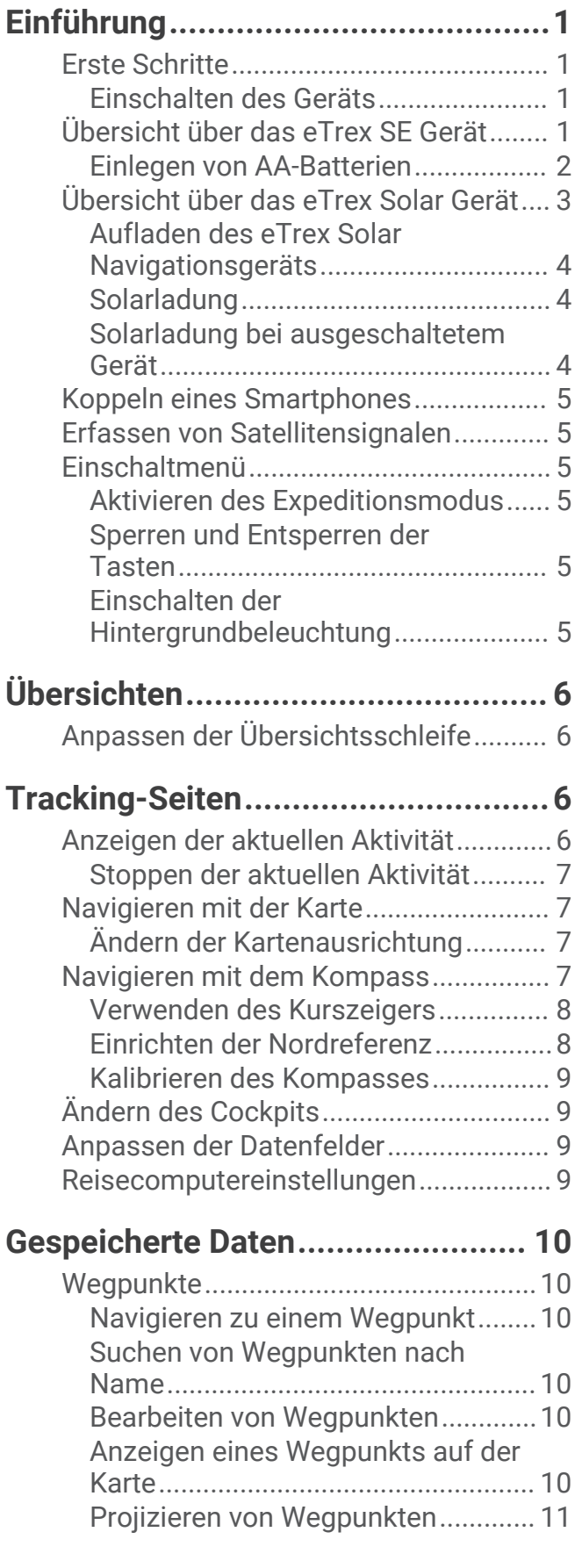

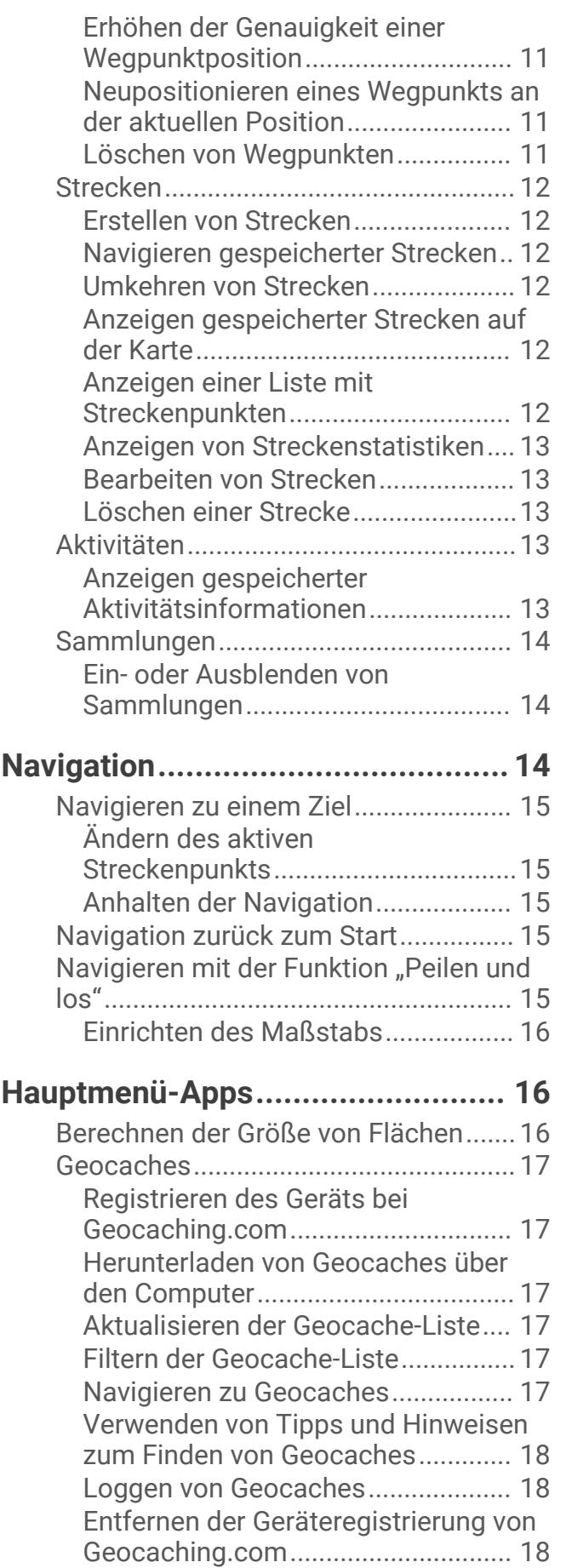

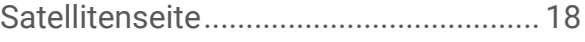

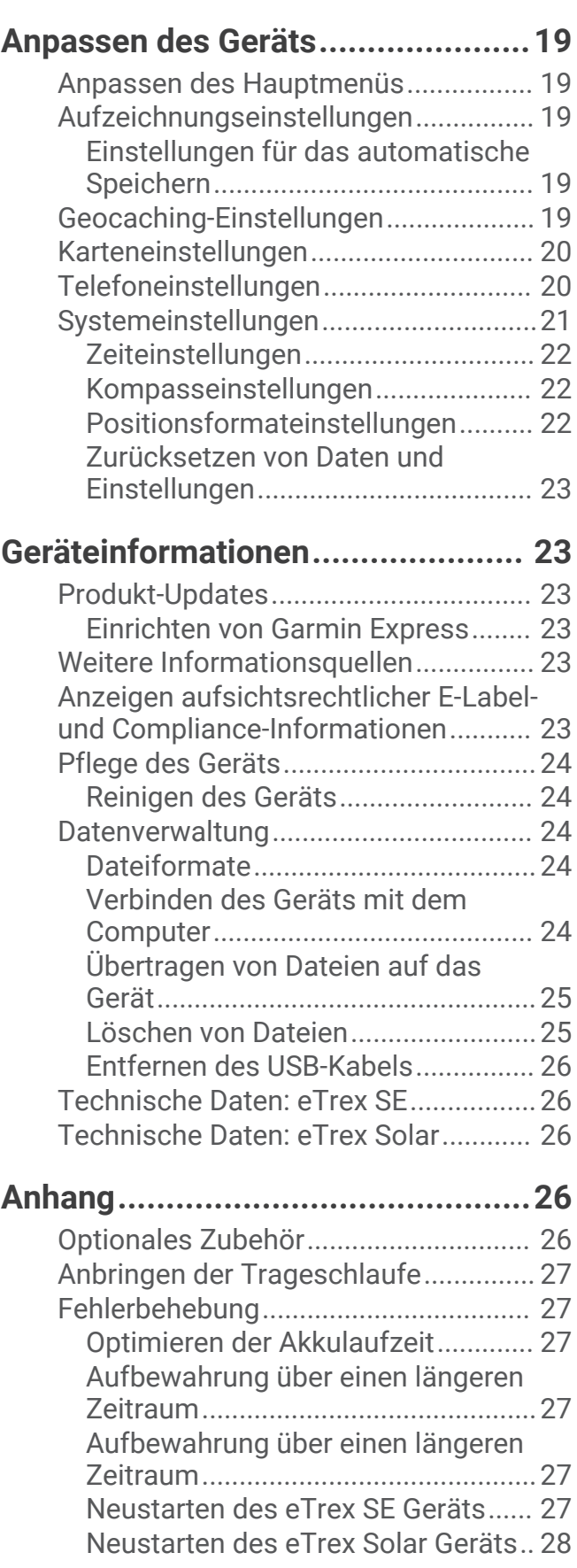

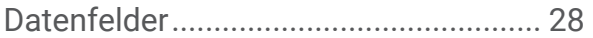

## Einführung

#### **WARNUNG**

<span id="page-4-0"></span>Lesen Sie alle Produktwarnungen und sonstigen wichtigen Informationen der Anleitung "*Wichtige Sicherheitsund Produktinformationen*", die dem Produkt beiliegt.

## Erste Schritte

- **1** Install the batteries in the eTrex SE navigator (*[Einlegen von AA-Batterien](#page-5-0)*, Seite 2) or charge the eTrex Solar navigator (*[Aufladen des eTrex Solar Navigationsgeräts](#page-7-0)*, Seite 4).
- **2** Schalten Sie das Gerät ein und wählen Sie die Sprache (*Einschalten des Geräts*, Seite 1).
- **3** Pair your device with the Garmin Explore<sup>™</sup> app on your phone (*[Koppeln eines Smartphones](#page-8-0)*, Seite 5).

Die App ermöglicht es Ihnen, Benachrichtigungen zu erhalten, Wettervorhersagen anzuzeigen, nach Live-Geocache-Daten zu suchen und mehr.

- **4** Gehen Sie draußen an einen freien Ort und warten Sie, während das Gerät Satelliten sucht. Wenn das Gerät Satellitensignale erfasst hat, beginnt es automatisch damit, den Weg zu verfolgen und als Aktivität aufzuzeichnen.
- **5** Navigieren Sie zu einem Ziel (*[Navigieren zu einem Ziel](#page-18-0)*, Seite 15).

#### Einschalten des Geräts

Halten Sie  $\mathbf 0$  gedrückt.

## Übersicht über das eTrex SE Gerät

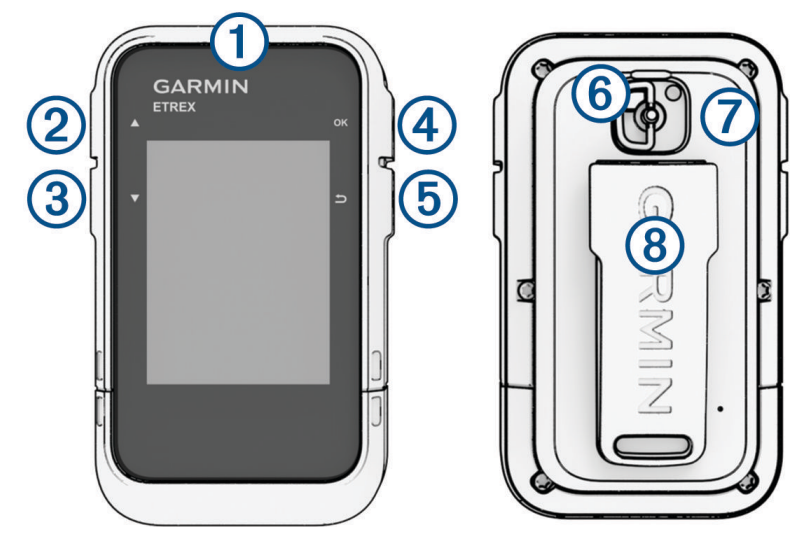

<span id="page-5-0"></span>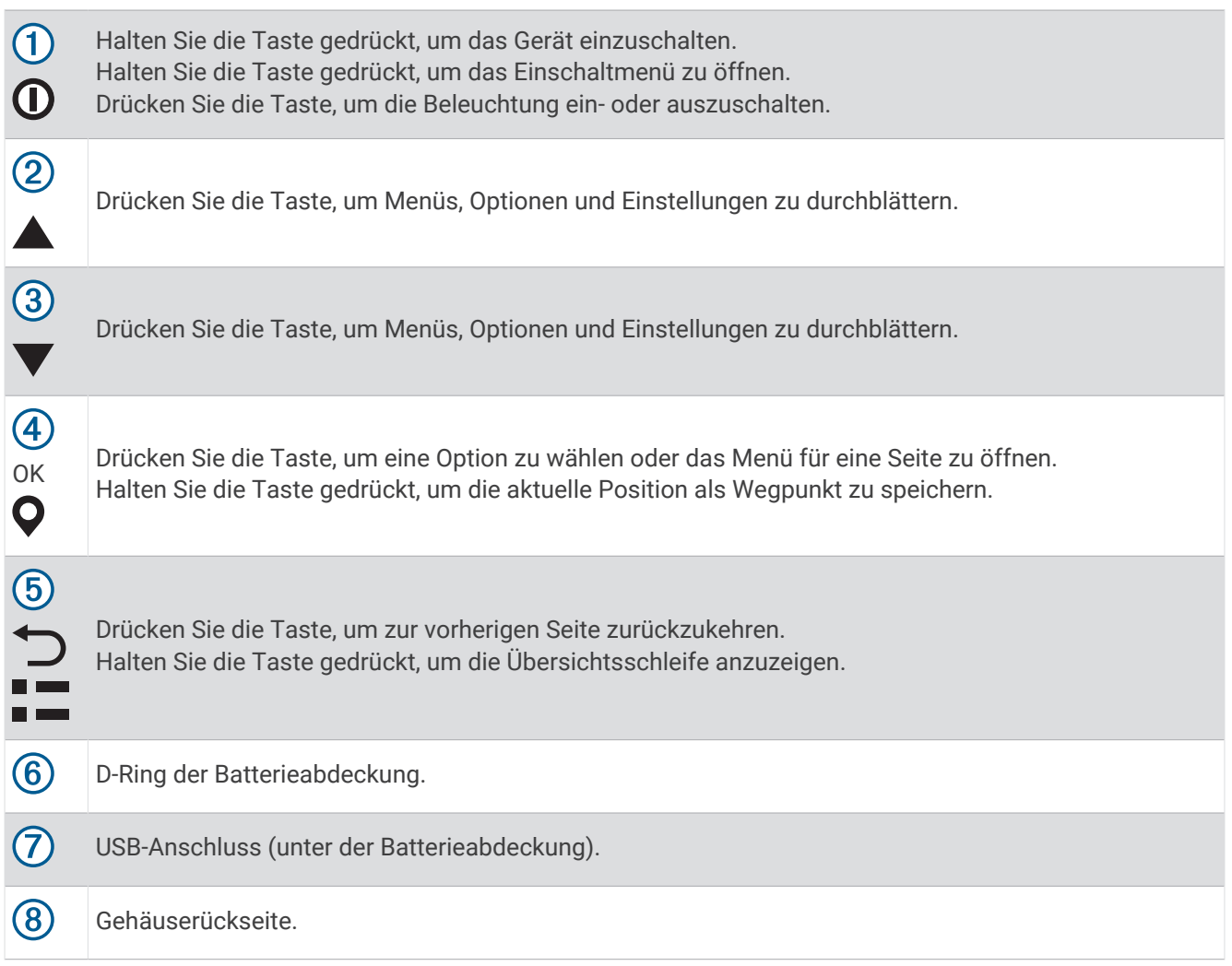

#### Einlegen von AA-Batterien

Das eTrex SE Navigationsgerät wird mit zwei AA-Batterien betrieben (nicht im Lieferumfang enthalten).

- **1** Drehen Sie den D-Ring gegen den Uhrzeigersinn, und ziehen Sie ihn nach oben, um die Abdeckung abzunehmen.
- **2** Legen Sie zwei AA-Batterien ein, und achten Sie dabei auf die korrekte Ausrichtung der Pole.

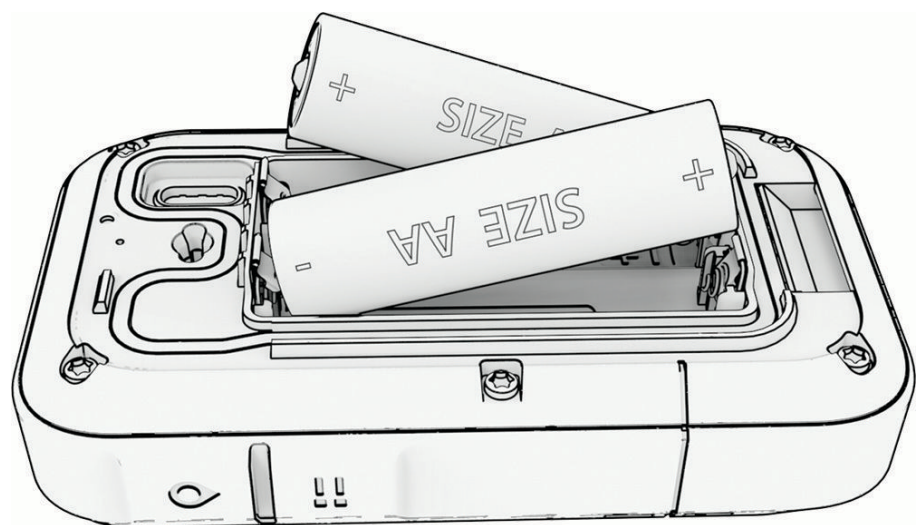

**3** Setzen Sie die Batterieabdeckung wieder auf, und drehen Sie den D-Ring im Uhrzeigersinn.

#### <span id="page-6-0"></span>Auswählen des Batterietyps

- 1 Drücken Sie im Hauptmenü die Taste **bzw. V**, um die Apps auf dem Navigationsgerät zu durchblättern.
- **2** Wählen Sie **Einstellungen** > **System** > **AA-Batterietyp**.
- **3** Wählen Sie eine Option.

## Übersicht über das eTrex Solar Gerät

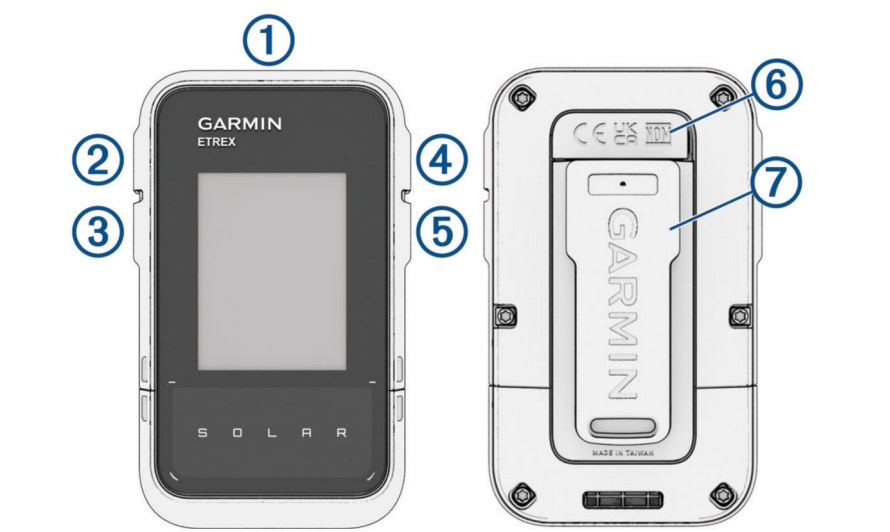

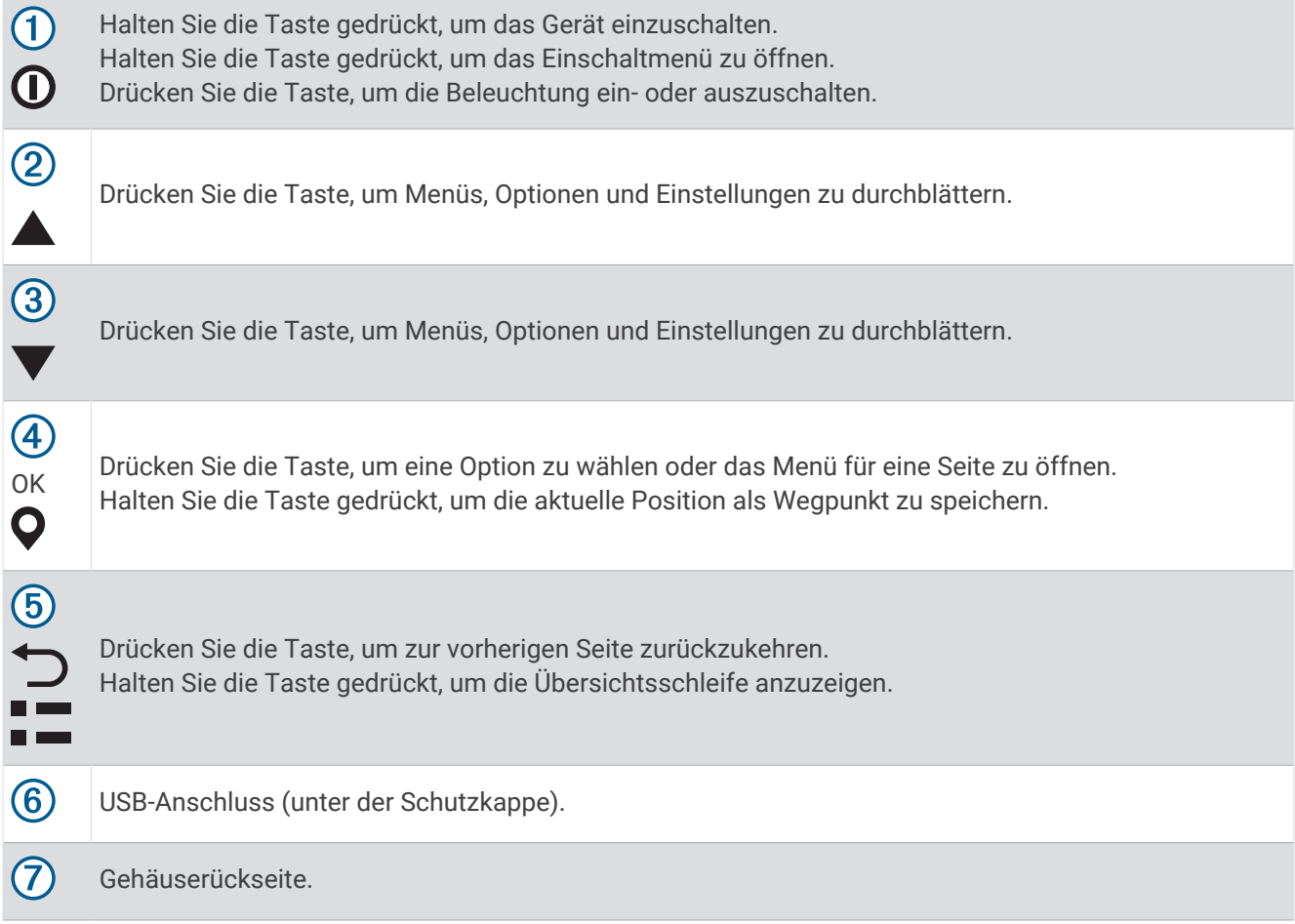

#### <span id="page-7-0"></span>Aufladen des eTrex Solar Navigationsgeräts

#### *HINWEIS*

Zum Schutz vor Korrosion sollten Sie den USB-Anschluss, die Schutzkappe und den umliegenden Bereich vor dem Aufladen oder dem Anschließen an einen Computer sorgfältig abtrocknen.

**HINWEIS:** Das Gerät kann nicht außerhalb des zugelassenen Temperaturbereichs aufgeladen werden (*[Technische Daten: eTrex Solar](#page-29-0)*, Seite 26).

**1** Heben Sie die Schutzkappe 1 über dem USB-Anschluss 2 an.

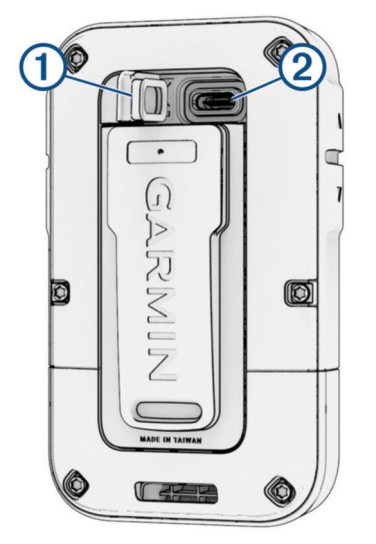

- **2** Schließen Sie das Kabel an den Ladeanschluss des Geräts an.
- **3** Schließen Sie das andere Ende des Kabels an einen USB-Ladeanschluss an. Wenn Sie das Gerät an eine Stromquelle anschließen, schaltet es sich ein.
- **4** Laden Sie das Gerät vollständig auf.

Setzen Sie die Schutzkappe nach dem Aufladen des Geräts wieder auf.

#### Solarladung

Die Solarladung kann dabei helfen, die Akkulaufzeit zu optimieren und zu verlängern. Die Solarladung erfolgt immer, wenn das Gerät Sonnenlicht erkennt, und sogar auch dann, wenn es ausgeschaltet ist.

- Eine regelmäßige Verwendung im freien bei Sonne kann die Akkulaufzeit verlängern.
- Richten Sie das Display auf Sonnenlicht aus, um einen maximalen Solargewinn zu erzielen.
- Vermeiden Sie übermäßige Hitze, die den Ladevorgang verhindern kann.

**HINWEIS:** Das Gerät schützt sich vor einer Überhitzung und beendet den Ladevorgang automatisch bei höheren Temperaturen.

**HINWEIS:** Das Gerät wird nicht über Solar aufgeladen, wenn es mit einer externen Stromquelle verbunden oder der Akku voll ist.

#### Solarladung bei ausgeschaltetem Gerät

- **1** Legen Sie das Gerät an einen sonnigen Ort.
- **2** Drücken Sie die Taste **(D**, um das Einschaltmenü zu öffnen.
- **3** Wählen Sie **Ausschalten**.

Das Gerät wechselt in einen Akkulademodus mit geringem Stromverbrauch und eine Seite mit Statistiken zur Solarladung wird angezeigt. Das Display schaltet sich automatisch aus, wenn kein Sonnenlicht mehr erkannt wird.

**HINWEIS:** Sie können die Solarladeseite in den Systemeinstellungen aktivieren oder deaktivieren (*[Systemeinstellungen](#page-24-0)*, Seite 21).

## <span id="page-8-0"></span>Koppeln eines Smartphones

Wenn Sie die Online-Funktionen des eTrex Geräts verwenden möchten, sollten Sie es mit der Garmin Explore App koppeln.

- **1** Achten Sie darauf, dass das kompatible Smartphone und das Gerät nicht weiter als 10 m (33 Fuß) voneinander entfernt sind.
- **2** Wählen Sie im Hauptmenü des eTrex Geräts die Option **Einstellungen** > **Tel. kop.**.
- **3** Installieren Sie über den App-Shop des Smartphones die Garmin Explore App und öffnen Sie sie.
- **4** Wählen Sie in der App die Option **Geräte** und folgen Sie den Anweisungen auf dem Display, um das Gerät zu koppeln.

Nachdem das Gerät und das Smartphone gekoppelt wurden, stellen sie automatisch eine Verbindung her, wenn sie eingeschaltet und in Reichweite sind.

## Erfassen von Satellitensignalen

Das Erfassen von Satellitensignalen kann 30 bis 60 Sekunden dauern.

- **1** Begeben Sie sich im Freien an eine für den Empfang geeignete Stelle.
- **2** Schalten Sie das Gerät gegebenenfalls ein.
- **3** Warten Sie, während das Gerät nach Satelliten sucht.

Das Symbol  $\bullet$  blinkt, während das Gerät die aktuelle GNSS-Position bestimmt.

Das Symbol **III** in der Statusleiste zeigt die Stärke des Satellitensignals an.

Wenn das Gerät Satellitensignale erfasst hat, wird der Weg automatisch als Aktivität aufgezeichnet.

## Einschaltmenü

Drücken Sie die Taste  $\mathbf 0$ , um das Einschaltmenü zu öffnen.

**Ausschalten**: Schaltet das Gerät aus.

**Beleuchtung**: Passt die Helligkeit des Displays an.

**Wegpunkt**: Speichert die aktuelle Position als Wegpunkt.

**Expedition**: Aktiviert den Expeditionsmodus (*Aktivieren des Expeditionsmodus*, Seite 5).

**Tasten sperren**: Sperrt die Tasten des Geräts, um versehentliche Tastenbetätigungen zu verhindern (*Sperren und Entsperren der Tasten*, Seite 5).

#### Aktivieren des Expeditionsmodus

Sie können den Expeditionsmodus verwenden, um die Batterie-Laufzeit zu verlängern. Im Expeditionsmodus erfasst das Navigationsgerät weniger GPS-Trackpunkte und deaktiviert die Bluetooth® Verbindung.

- **1** Drücken Sie die Taste **(D**, um das Einschaltmenü zu öffnen.
- **2** Wählen Sie **Expedition**.

#### Sperren und Entsperren der Tasten

Sie können die Tasten sperren, um versehentliche Tastenbetätigungen zu verhindern.

- **1** Drücken Sie die Taste  $\mathbf{0}$ , um das Einschaltmenü zu öffnen.
- **2** Wählen Sie **Tasten sperren**.
- **3** Halten Sie  $\mathbf{0}$  gedrückt, um die Tasten zu entsperren.

#### Einschalten der Hintergrundbeleuchtung

Drücken Sie eine beliebige Taste, um die Beleuchtung einzuschalten.

Die Beleuchtung geht automatisch an, wenn Alarme und Meldungen angezeigt werden.

## Übersichten

<span id="page-9-0"></span>Auf dem Gerät sind Übersichten vorinstalliert, die schnell Informationen liefern. Für einige Übersichten ist eine Bluetooth Verbindung mit einem kompatiblen Smartphone erforderlich (*[Koppeln eines Smartphones](#page-8-0)*, Seite 5).

Halten Sie  $\Box$  gedrückt, um die Übersichtsschleife anzuzeigen.

**Solar**: Zeigt Grafiken der Intensität der Solarladung und der gewonnenen Akkuminuten an.

**HINWEIS:** Diese Übersicht ist nur beim eTrex Solar Navigationsgerät verfügbar.

**Kompass**: Zeigt einen elektronischen Kompass an.

**So.auf-/-unt.g.**: Zeigt basierend auf Ihrer GPS-Position Zeiten für Sonnenaufgang und Sonnenuntergang an.

**Wetter**: Zeigt die aktuelle Temperatur und Wettervorhersage von Ihrem gekoppelten Smartphone an.

- **Mondphase**: Zeigt basierend auf Ihrer GPS-Position die Zeiten für Mondaufgang und Monduntergang sowie die Mondphase an.
- **Geocaching**: Zeigt den nächstgelegenen heruntergeladenen Geocache an. Während der Navigation wird in dieser Übersicht der Geocache angezeigt, zu dem Sie navigieren.
- **Benachricht.**: Weist Sie auf eingehende Anrufe, SMS-Nachrichten, Updates von sozialen Netzwerken und mehr vom gekoppelten Smartphone hin.

## Anpassen der Übersichtsschleife

Sie können der Übersichtsschleife Elemente hinzufügen und sie verschieben und löschen.

- **1** Halten Sie  $\Box$  gedrückt, um die Übersichtsschleife anzuzeigen.
- **2** Wählen Sie **Bearbeiten**.
- **3** Wählen Sie eine Option:
	- Wählen Sie eine Übersicht und drücken Sie  $\triangle$  bzw.  $\blacktriangledown$ , um die Position der Übersicht in der Schleife zu ändern.
	- Wählen Sie eine Übersicht und drücken Sie **OK**, um die Übersicht aus der Schleife zu löschen.
	- Wählen Sie **Hinzufügen**, um der Schleife eine neue Übersicht hinzuzufügen.

## Tracking-Seiten

Wählen Sie im Hauptmenü die Option **Tracking** und wählen Sie **b**zw. , um die Seiten zu durchblättern. Drücken Sie **OK**, um das Optionsmenü für die einzelnen Seiten zu öffnen.

**Kartenseite**: Zeigt Ihre Position und Richtung auf der Karte an.

Während Sie sich fortbewegen, verschiebt sich das Positionssymbol auf der Karte, und der zurückgelegte Weg wird als Linie dargestellt. Wegpunktnamen und Symbole werden ebenfalls auf der Karte angezeigt.

**Kompassseite**: Führt Sie mithilfe einer Kompassanzeige und eines Peilungszeigers zum Ziel.

**Reisecomputer**: Zeigt hilfreiche Statistiken an, z. B. aktuelle Geschwindigkeit, Tageskilometerzähler und Höhe. Sie können die angezeigten Datenfelder anpassen.

**Navigationsseite**: Diese Seite wird während der Navigation eingeblendet. Sie zeigt den Namen der Position, die Distanz zum Endziel, die Fortbewegungsgeschwindigkeit und einen Richtungspfeil an. Folgen Sie für die Navigation dem Pfeil.

## Anzeigen der aktuellen Aktivität

Standardmäßig beginnt das Gerät automatisch mit der Aufzeichnung Ihres Wegs als Aktivität, wenn es eingeschaltet ist und Satellitensignale erfasst hat. Sie können die Aktivität manuell anhalten und fortsetzen.

- 1 Drücken Sie im Hauptmenü die Taste **A** bzw. **V**, um die Apps auf dem Navigationsgerät zu durchblättern.
- **2** Wählen Sie **Tracking**.
- **3** Drücken Sie **OK**, um das Optionsmenü zu öffnen.
- **4** Wählen Sie **Tracking-Steuer.**.

#### <span id="page-10-0"></span>Stoppen der aktuellen Aktivität

- 1 Drücken Sie im Hauptmenü die Taste **A**bzw. **V**, um die Apps auf dem Navigationsgerät zu durchblättern.
- **2** Wählen Sie **Tracking**.
- **3** Drücken Sie **OK**, um das Optionsmenü zu öffnen.
- **4** Wählen Sie **Tracking-Steuer.**.
- **5** Wählen Sie eine Option:
	- Wählen Sie **Pause**, um die Aufzeichnung anzuhalten.
	- Wählen Sie **Speichern** > **Fertig**, um die Aktivität zu speichern. **TIPP:** Sie können den Namen oder den Typ vor dem Speichern der Aktivität bearbeiten.
	- Wählen Sie **Verwerfen**, um die Aktivität zu löschen.

## Navigieren mit der Karte

- **1** Beginnen Sie mit der Navigation zu einem Ziel (*[Navigieren zu einem Ziel](#page-18-0)*, Seite 15).
- 2 Wählen Sie im Hauptmenü die Option **Tracking** und drücken Sie **A** bzw. , um zur Kartenseite zu blättern. Der Weg zum Ziel ist auf der Karte mit einer Linie gekennzeichnet. Ein Positionssymbol kennzeichnet Ihre aktuelle Position. Während Sie sich fortbewegen, verschiebt sich das Symbol und zeigt Ihren Weg an.
- **3** Drücken Sie **OK**, um das Optionsmenü zu öffnen.
- **4** Wählen Sie **Versch./zoom.**.
- **5** Wählen Sie eine Option:
	- Drücken Sie **OK**, um zwischen Verschieben nach oben und unten, Verschieben nach links und rechts oder Zoomen zu wechseln.
	- Drücken Sie Abzw. V, um die Karte zu verschieben oder zu zoomen.
	- Drücken Sie  $\bigcirc$ , um den Vorgang zu beenden.

#### Ändern der Kartenausrichtung

- 1 Wählen Sie im Hauptmenü die Option Tracking und drücken Sie bzw. v, um zur Kartenseite zu blättern.
- **2** Drücken Sie **OK**, um das Optionsmenü zu öffnen.
- **3** Wählen Sie **Karteneinst.** > **Ausrichtung**.
- **4** Wählen Sie eine Option:
	- Wählen Sie **Norden oben**, um Norden am oberen Seitenrand anzuzeigen.
	- Wählen Sie **In Bewegungsricht.**, um die aktuelle Bewegungsrichtung oben auf der Seite anzuzeigen.

## Navigieren mit dem Kompass

Bei der Navigation zu einem Ziel zeigt  $\triangle$  immer die Richtung zum Ziel an und nicht die Richtung, in die Sie sich bewegen.

- **1** Beginnen Sie mit der Navigation zu einem Ziel (*[Navigieren zu einem Ziel](#page-18-0)*, Seite 15).
- 2 Wählen Sie im Hauptmenü die Option **Tracking** und drücken Sie **A** bzw.  $\blacktriangledown$ , um zur Kompassseite zu blättern.
- **3** Drehen Sie sich, bis **A** auf dem Kompass nach oben zeigt. Bewegen Sie sich dann in diese Richtung zum Ziel.

#### <span id="page-11-0"></span>Verwenden des Kurszeigers

Die Verwendung des Kurszeigers bietet sich vor allem an, wenn Sie in einer geraden Linie zum Ziel navigieren, beispielsweise bei der Navigation auf Gewässern. Er kann Ihnen bei der Navigation zurück zur Kurslinie behilflich sein, falls Sie vom Kurs abkommen, um Hindernisse oder Gefahren zu vermeiden.

- **1** Wählen Sie im Hauptmenü die Option **Tracking** und drücken Sie **A** bzw.  $\blacktriangledown$ , um zur Kompassseite zu blättern.
- **2** Drücken Sie **OK**, um das Optionsmenü zu öffnen.
- **3** Wählen Sie **Kompasseinst.** > **Zeiger** > **Kurs (CDI)**, um den Kurszeiger zu aktivieren.

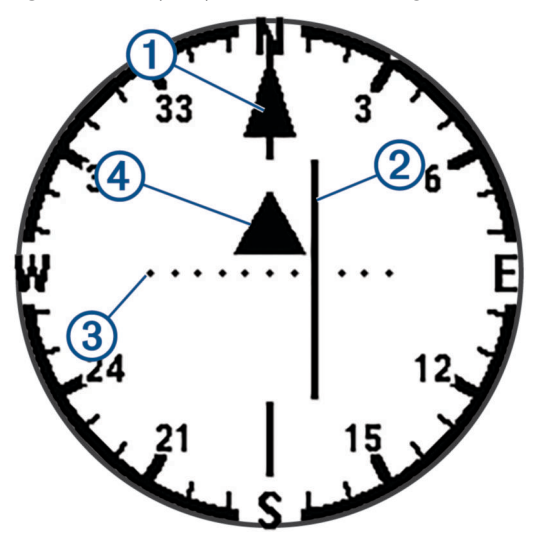

Kurslinienzeiger. Gibt die Richtung der gewünschten Kurslinie vom Startpunkt zum nächsten  $\mathbf{f}$ Wegpunkt an.

Kursablageanzeiger (CDI). Gibt die Position der gewünschten Kurslinie in Relation zur aktuellen Position an. Wenn der Kursablageanzeiger auf den Kurslinienzeiger ausgerichtet ist, folgen Sie dem Kurs.

Distanz der Kursabweichung. Die Punkte geben die Distanz der Abweichung an. Die Distanz, die jeder  $\bf{3}$ Punkt darstellt, wird im Maßstab oben rechts angezeigt.

To- und From-Anzeige. Gibt an, ob Sie den nächsten Wegpunkt überschritten haben.

#### Einrichten der Nordreferenz

 $\overline{\bf 4}$ 

Sie können zur Berechnung der Richtungsinformationen die Richtungsreferenz einstellen.

- **1** Wählen Sie im Hauptmenü die Option **Tracking** und drücken Sie **A** bzw.  $\blacktriangledown$ , um zur Kompassseite zu blättern.
- **2** Drücken Sie **OK**, um das Optionsmenü zu öffnen.
- **3** Wählen Sie **Kompasseinst.** > **Nordreferenz**.
- **4** Wählen Sie eine Option:
	- Wählen Sie **Wahr**, um den geografischen Norden als Richtungsreferenz einzurichten.
	- Wählen Sie **Magnetisch**, um die magnetische Missweisung für die aktuelle Position automatisch einzurichten.
	- Wählen Sie **Gitter**, um Gitter Nord (000 Grad) als Richtungsreferenz einzurichten.

#### <span id="page-12-0"></span>Kalibrieren des Kompasses

Zum Kalibrieren des elektronischen Kompasses müssen Sie sich im Freien und nicht in der Nähe von Objekten befinden, die Magnetfelder beeinflussen, z. B. Autos, Gebäude oder überirdische Stromleitungen.

Das eTrex Gerät verfügt über einen elektronischen 3-Achsen-Kompass. Sie sollten den Kompass kalibrieren, wenn Sie lange Strecken zurückgelegt haben, Temperaturveränderungen aufgetreten sind oder nachdem Sie einen Batteriewechsel vorgenommen haben.

- **1** Wählen Sie im Hauptmenü die Option **Tracking** und drücken Sie ▲ bzw. ▼. um zur Kompassseite zu blättern.
- **2** Drücken Sie **OK**, um das Optionsmenü zu öffnen.
- **3** Wählen Sie **Kompasskalib.** > **Start**.
- **4** Folgen Sie den Anweisungen auf dem Display.

## Ändern des Cockpits

In der Anzeige werden Datenfelder oder andere Informationen oben auf den Tracking-Seiten angezeigt. Sie können verschiedene Anzeigen auswählen, um die Art und das Layout der Informationen zu ändern.

- **1** Wählen Sie im Hauptmenü die Option **Tracking**.
- **2** Drücken Sie ▲ bzw. ▼, um zu der Seite zu blättern, die angepasst wird.
- **3** Drücken Sie **OK**, um das Optionsmenü zu öffnen.
- **4** Wählen Sie **Anzeige ändern**.
- **5** Wählen Sie eine Option.

#### Anpassen der Datenfelder

Zum Anpassen der Datenfelder müssen Sie auf den Tracking-Seiten eine Anzeige mit Datenfeldern aktivieren.

- **1** Wählen Sie im Hauptmenü die Option **Tracking**.
- 2 Drücken Sie bzw. v, um zu der Seite zu blättern, die angepasst wird.
- **3** Drücken Sie **OK**, um das Optionsmenü zu öffnen.
- **4** Wählen Sie **Dat.fel. bearb.**.
- **5** Wählen Sie ein Datenfeld aus.
- **6** Wählen Sie eine Option.

#### Reisecomputereinstellungen

Wählen Sie im Hauptmenü die Option **Tracking** und drücken Sie **A** bzw. **V**, um zum Reisecomputer zu blättern. Drücken Sie **OK**, um das Optionsmenü zu öffnen. Wählen Sie **Weitere Opt.**.

**Res.: Reisedat.**: Setzt alle Werte des Reisecomputers auf null zurück. Setzen Sie die Reiseinformationen vor jeder Tour zurück, damit die angezeigten Daten stets aktuell sind.

**Mehr Daten**: Fügt dem Reisecomputer zusätzliche Datenfelder hinzu.

**Weniger Daten**: Entfernt Datenfelder vom Reisecomputer.

**Seite einfügen**: Fügt eine zusätzliche Seite mit anpassbaren Datenfeldern ein.

**Seite entfernen**: Entfernt eine zusätzliche Seite mit anpassbaren Datenfeldern.

**Werkseinst.**: Stellt die Werkseinstellungen des Reisecomputers wieder her.

## Gespeicherte Daten

<span id="page-13-0"></span>Wählen Sie im Hauptmenü die Option **Favoriten**.

- **Wegpunkte**: Wegpunkte sind Positionen, die Sie auf dem Gerät aufzeichnen und speichern. Wegpunkte können anzeigen, wo Sie sich gerade befinden, wohin Sie sich begeben oder wo Sie waren.
- **Strecken**: Eine Strecke setzt sich aus einer Reihe von Wegpunkten oder Positionen zusammen, die zum Endziel führen.

**Aktivitäten**: Das Gerät zeichnet den Weg als Aktivität auf.

**Sammlungen**: Sie können die Garmin Explore App verwenden, um verwandte Wegpunkte, Strecken oder Aktivitäten in Sammlungen zu gruppieren. Sie können die Daten in jeder Sammlung auf dem Gerät ein- oder ausblenden.

#### Wegpunkte

#### Navigieren zu einem Wegpunkt

- **1** Drücken Sie im Hauptmenü die Taste **bzw. V**, um die Apps auf dem Navigationsgerät zu durchblättern.
- **2** Wählen Sie **Favoriten** > **Wegpunkte**.
- **3** Wählen Sie einen Wegpunkt.
- **4** Drücken Sie **OK**, um das Optionsmenü zu öffnen.
- **5** Wählen Sie **Los**.

Standardmäßig wird die Route zum Wegpunkt auf der Karte als gerade Linie angezeigt.

#### Suchen von Wegpunkten nach Name

- 1 Drücken Sie im Hauptmenü die Taste **A**bzw. v, um die Apps auf dem Navigationsgerät zu durchblättern.
- **2** Wählen Sie **Favoriten** > **Wegpunkte**.
- **3** Wählen Sie **Suchen**.

#### Bearbeiten von Wegpunkten

- **1** Drücken Sie im Hauptmenü die Taste **bzw. V**, um die Apps auf dem Navigationsgerät zu durchblättern.
- **2** Wählen Sie **Favoriten** > **Wegpunkte**.
- **3** Wählen Sie einen gespeicherten Wegpunkt.
- **4** Drücken Sie **OK**, um das Optionsmenü zu öffnen.
- **5** Wählen Sie **Bearbeiten**.
- **6** Wählen Sie ein Element, das Sie bearbeiten möchten, z. B. den Namen oder die Position.
- **7** Geben Sie die neuen Informationen ein, und wählen Sie **Fertig**.

#### Anzeigen eines Wegpunkts auf der Karte

- 1 Drücken Sie im Hauptmenü die Taste **A**bzw. **V**, um die Apps auf dem Navigationsgerät zu durchblättern.
- **2** Wählen Sie **Favoriten** > **Wegpunkte**.
- **3** Wählen Sie einen Wegpunkt.
- **4** Drücken Sie **OK**, um das Optionsmenü zu öffnen.
- **5** Wählen Sie **Auf Karte zeig.**.

#### <span id="page-14-0"></span>Projizieren von Wegpunkten

Sie können eine neue Position erstellen, indem Sie die Distanz und Peilung von einer markierten Position auf eine neue Position projizieren.

- 1 Drücken Sie im Hauptmenü die Taste **A** bzw. **V**, um die Apps auf dem Navigationsgerät zu durchblättern.
- **2** Wählen Sie **Favoriten** > **Wegpunkte**.
- **3** Wählen Sie einen Wegpunkt.
- **4** Drücken Sie **OK**, um das Optionsmenü zu öffnen.
- **5** Wählen Sie **WP-Projektion**.
- **6** Legen Sie die Richtung fest, wählen Sie eine Maßeinheit und geben Sie die Distanz ein.
- **7** Drücken Sie zum Speichern die Taste **OK**.

#### Erhöhen der Genauigkeit einer Wegpunktposition

Sie können die Genauigkeit einer Wegpunktposition erhöhen, indem Sie die Positionsdaten mitteln. Bei der Mittelung erfasst das Navigationsgerät mehrere GPS-Werte an derselben Position, um einen Mittelwert zu berechnen und so die Genauigkeit zu erhöhen.

- 1 Drücken Sie im Hauptmenü die Taste **bzw. V**, um die Apps auf dem Navigationsgerät zu durchblättern.
- **2** Wählen Sie **Favoriten** > **Wegpunkte**.
- **3** Wählen Sie einen Wegpunkt.
- **4** Drücken Sie **OK**, um das Optionsmenü zu öffnen.
- **5** Wählen Sie **Gem. Wegp.**.
- **6** Gehen Sie zur Wegpunktposition.
- **7** Wählen Sie **Start**.
- **8** Folgen Sie den Anweisungen auf dem Display.
- **9** Wenn die Statusleiste für die Messwertgenauigkeit einen Status von 100 % erreicht hat, wählen Sie **Speichern**.

Sie erzielen die besten Ergebnisse, wenn Sie für den Wegpunkt vier bis acht Messungen vornehmen und zwischen den Messungen mindestens 90 Minuten warten.

#### Neupositionieren eines Wegpunkts an der aktuellen Position

Sie können die Position eines Wegpunkts ändern. Wenn Sie beispielsweise das Fahrzeug umparken, können Sie auf die aktuelle Position aktualisieren.

- 1 Drücken Sie im Hauptmenü die Taste **A** bzw. **V**, um die Apps auf dem Navigationsgerät zu durchblättern.
- **2** Wählen Sie **Favoriten** > **Wegpunkte**.
- **3** Wählen Sie einen Wegpunkt.
- **4** Drücken Sie **OK**, um das Optionsmenü zu öffnen.
- **5** Wählen Sie **Hierher setzen**.

Die Wegpunktposition wird auf die aktuelle Position gesetzt.

#### Löschen von Wegpunkten

- 1 Drücken Sie im Hauptmenü die Taste **bzw. V**, um die Apps auf dem Navigationsgerät zu durchblättern.
- **2** Wählen Sie **Favoriten** > **Wegpunkte**.
- **3** Wählen Sie einen Wegpunkt.
- **4** Drücken Sie **OK**, um das Optionsmenü zu öffnen.
- **5** Wählen Sie **Löschen**.

## <span id="page-15-0"></span>**Strecken**

#### Erstellen von Strecken

- 1 Drücken Sie im Hauptmenü die Taste **bzw. V**, um die Apps auf dem Navigationsgerät zu durchblättern.
- Wählen Sie **Favoriten** > **Strecken** > **Str. hinzu**.
- Bearbeiten Sie bei Bedarf den Streckennamen und halten Sie **OK** gedrückt.
- Wählen Sie **Pos. hinzu**.
- Wählen Sie eine Kategorie.
- Wählen Sie den ersten Punkt der Strecke.
- Wählen Sie **Pos. hinzu**, um der Strecke weitere Punkte hinzuzufügen.
- Wählen Sie **Speichern**.

#### Navigieren gespeicherter Strecken

- 1 Drücken Sie im Hauptmenü die Taste bzw. v, um die Apps auf dem Navigationsgerät zu durchblättern.
- Wählen Sie **Favoriten** > **Strecken**.
- Wählen Sie eine Strecke.
- Drücken Sie **OK**, um das Optionsmenü zu öffnen.
- Wählen Sie **Los**.

#### Umkehren von Strecken

Sie können die Start- und Endpunkte der Strecke vertauschen, um die Strecke in umgekehrter Richtung zu navigieren.

- 1 Drücken Sie im Hauptmenü die Taste **A** bzw. **V**, um die Apps auf dem Navigationsgerät zu durchblättern.
- Wählen Sie **Favoriten** > **Strecken**.
- Wählen Sie eine Strecke.
- Drücken Sie **OK**, um das Optionsmenü zu öffnen.
- Wählen Sie **Rückw. navig.**.

#### Anzeigen gespeicherter Strecken auf der Karte

- 1 Drücken Sie im Hauptmenü die Taste **bzw.** W, um die Apps auf dem Navigationsgerät zu durchblättern.
- Wählen Sie **Favoriten** > **Strecken**.
- Wählen Sie eine Strecke.
- Drücken Sie **OK**, um das Optionsmenü zu öffnen.
- Wählen Sie **Auf Karte zeig.**.

#### Anzeigen einer Liste mit Streckenpunkten

- 1 Drücken Sie im Hauptmenü die Taste **bzw. V**, um die Apps auf dem Navigationsgerät zu durchblättern.
- Wählen Sie **Favoriten** > **Strecken**.
- Wählen Sie eine Strecke.
- Drücken Sie **OK**, um das Optionsmenü zu öffnen.
- Wählen Sie **Streckenpkte.**.

#### <span id="page-16-0"></span>Anzeigen von Streckenstatistiken

- 1 Drücken Sie im Hauptmenü die Taste **A** bzw. **V**, um die Apps auf dem Navigationsgerät zu durchblättern.
- **2** Wählen Sie **Favoriten** > **Strecken**.
- **3** Wählen Sie eine Strecke.
- **4** Drücken Sie **OK**, um das Optionsmenü zu öffnen.
- **5** Wählen Sie **Alle Stat.**.

#### Bearbeiten von Strecken

- 1 Drücken Sie im Hauptmenü die Taste **bzw. V**, um die Apps auf dem Navigationsgerät zu durchblättern.
- **2** Wählen Sie **Favoriten** > **Strecken**.
- **3** Wählen Sie eine Strecke.
- **4** Drücken Sie **OK**, um das Optionsmenü zu öffnen.
- **5** Wählen Sie **Weitere Opt.**.
- **6** Wählen Sie eine Option:
	- Wählen Sie **Umbenennen**, um den Namen der Strecke zu ändern.
	- Wählen Sie **Punkte bearb.**, anschließend einen Punkt und drücken Sie **OK**, um den Punkt aus der Strecke zu entfernen.
	- Wählen Sie Punkte bearb., anschließend einen Punkt und drücken Sie **Abzw. V**, um die Reihenfolge der Punkte der Strecke zu ändern.
	- Wählen Sie **Punkte bearb.** und anschließend **Pos. hinzu**, um der Strecke weitere Punkte hinzuzufügen.
	- Wählen Sie den Umschalter **Auf Karte anz.**, um eine Strecke auf der Karte ein- oder auszublenden.

#### Löschen einer Strecke

- 1 Drücken Sie im Hauptmenü die Taste **A**bzw. **V**, um die Apps auf dem Navigationsgerät zu durchblättern.
- **2** Wählen Sie **Favoriten** > **Strecken**.
- **3** Wählen Sie eine Strecke.
- **4** Drücken Sie **OK**, um das Optionsmenü zu öffnen.
- **5** Wählen Sie **Löschen**.

## **Aktivitäten**

#### Anzeigen gespeicherter Aktivitätsinformationen

- 1 Drücken Sie im Hauptmenü die Taste **A** bzw. **V**, um die Apps auf dem Navigationsgerät zu durchblättern.
- **2** Wählen Sie **Favoriten** > **Aktivitäten**.
- **3** Wählen Sie eine Aktivität, um Informationen dazu anzuzeigen, z. B. Zeit und Distanz.

#### Navigieren gespeicherter Aktivitäten

- 1 Drücken Sie im Hauptmenü die Taste **A**bzw. **V**, um die Apps auf dem Navigationsgerät zu durchblättern.
- **2** Wählen Sie **Favoriten** > **Aktivitäten**.
- **3** Wählen Sie eine Aktivität aus.
- **4** Drücken Sie **OK**, um das Optionsmenü zu öffnen.
- **5** Wählen Sie **Los**.

#### <span id="page-17-0"></span>Anzeigen einer gespeicherten Aktivität auf der Karte

- 1 Drücken Sie im Hauptmenü die Taste **A** bzw. **V**, um die Apps auf dem Navigationsgerät zu durchblättern.
- **2** Wählen Sie **Favoriten** > **Aktivitäten**.
- **3** Wählen Sie eine Aktivität aus.
- **4** Drücken Sie **OK**, um das Optionsmenü zu öffnen.
- **5** Wählen Sie **Auf Karte zeig.**.

#### Anzeigen von Aktivitätsstatistiken

- **1** Drücken Sie im Hauptmenü die Taste **bzw. V**, um die Apps auf dem Navigationsgerät zu durchblättern.
- **2** Wählen Sie **Favoriten** > **Aktivitäten**.
- **3** Wählen Sie eine Aktivität aus.
- **4** Drücken Sie **OK**, um das Optionsmenü zu öffnen.
- **5** Wählen Sie **Alle Stat.**.

#### Erstellen von Strecken aus gespeicherten Aktivitäten

- 1 Drücken Sie im Hauptmenü die Taste **bzw. V**, um die Apps auf dem Navigationsgerät zu durchblättern.
- **2** Wählen Sie **Favoriten** > **Aktivitäten**.
- **3** Wählen Sie eine Aktivität aus.
- **4** Drücken Sie **OK**, um das Optionsmenü zu öffnen.
- **5** Wählen Sie **Als Str. sp.**.

#### Anzeigen oder Ausblenden einer gespeicherten Aktivität auf der Karte

- 1 Drücken Sie im Hauptmenü die Taste **A** bzw. , um die Apps auf dem Navigationsgerät zu durchblättern.
- **2** Wählen Sie **Favoriten** > **Aktivitäten**.
- **3** Wählen Sie eine Aktivität aus.
- **4** Drücken Sie **OK**, um das Optionsmenü zu öffnen.
- **5** Wählen Sie **Auf Karte anz.** oder **Nicht anzeigen**.

#### Löschen gespeicherter Aktivitäten

- 1 Drücken Sie im Hauptmenü die Taste **A** bzw. **V**, um die Apps auf dem Navigationsgerät zu durchblättern.
- **2** Wählen Sie **Favoriten** > **Aktivitäten**.
- **3** Wählen Sie eine Aktivität aus.
- **4** Drücken Sie **OK**, um das Optionsmenü zu öffnen.
- **5** Wählen Sie **Löschen**.

## Sammlungen

#### Ein- oder Ausblenden von Sammlungen

Sie können in der Garmin Explore App Sammlungen erstellen. Wenn Sie Daten aus den Sammlungen auf dem Navigationsgerät anzeigen möchten, koppeln Sie das Gerät mit der App (*[Koppeln eines Smartphones](#page-8-0)*, Seite 5).

- 1 Drücken Sie im Hauptmenü die Taste **bzw. V**, um die Apps auf dem Navigationsgerät zu durchblättern.
- **2** Wählen Sie **Favoriten** > **Sammlungen**.
- **3** Wählen Sie einen Umschalter, um eine Sammlung ein- oder auszublenden.

## **Navigation**

Sie können zu Wegpunkten, Strecken, Aktivitäten, Geocaches oder auf dem Gerät gespeicherten Positionen navigieren. Sie können die Karte oder den Kompass zur Navigation an Ihr Ziel nutzen.

## <span id="page-18-0"></span>Navigieren zu einem Ziel

- 1 Drücken Sie im Hauptmenü die Taste **A**bzw. **V**, um die Apps auf dem Navigationsgerät zu durchblättern.
- **2** Wählen Sie **Navigieren**.
- **3** Wählen Sie eine Kategorie.
- **4** Wählen Sie ein Ziel aus.
- **5** Drücken Sie **OK**, um das Optionsmenü zu öffnen.
- **6** Wählen Sie **Los**.

Der Tracking-Seitenschleife wird eine Navigationsseite hinzugefügt. Sie können mithilfe der Navigationsseite, der Karte oder des Kompasses navigieren.

#### Ändern des aktiven Streckenpunkts

Beim Navigieren einer Strecke können Sie den aktiven Streckenpunkt ändern, wenn manuelle Streckenwechsel aktiviert sind (*[Systemeinstellungen](#page-24-0)*, Seite 21).

- **1** Drücken Sie im Hauptmenü die Taste **bzw. V**, um die Apps auf dem Navigationsgerät zu durchblättern.
- **2** Wählen Sie **Tracking**.
- **3** Blättern Sie zur Navigationsseite.
- **4** Drücken Sie **OK**, um das Optionsmenü zu öffnen.
- **5** Wählen Sie **Streckenpkte.**.
- **6** Wählen Sie einen Punkt aus der Liste.

#### Anhalten der Navigation

- 1 Drücken Sie im Hauptmenü die Taste bzw. v, um die Apps auf dem Navigationsgerät zu durchblättern.
- **2** Wählen Sie **Tracking**.
- **3** Drücken Sie **OK**, um das Optionsmenü zu öffnen.
- **4** Wählen Sie **Navigation anh.**.

## Navigation zurück zum Start

Sie können während der Navigation zurück zum Startpunkt der Aktivität navigieren. Dies bietet sich an, wenn Sie den Weg zurück zum Ausgangspunkt finden möchten.

- 1 Drücken Sie im Hauptmenü die Taste **A** bzw. **V**, um die Apps auf dem Navigationsgerät zu durchblättern.
- **2** Wählen Sie **Navigieren** > **Zur. z. Start**.
- **3** Wählen Sie eine Option:
	- Wählen Sie **TracBack**, um entlang der zurückgelegten Strecke zurück zum Start der Aktivität zu navigieren.
	- Wählen Sie **Gerade Linie**, um in einer geraden Linie zurück zum Start der Aktivität zu navigieren.

## Navigieren mit der Funktion "Peilen und los"

Sie können mit dem Gerät auf ein Objekt in der Ferne zeigen, die Richtung speichern und zu dem Objekt navigieren.

- **1** Drücken Sie im Hauptmenü die Taste **A** bzw.  $\nabla$ , um die Apps auf dem Navigationsgerät zu durchblättern.
- **2** Wählen Sie **Navigieren** > **Peilen und los**.
- **3** Zeigen Sie mit dem Gerät auf ein Objekt.
- **4** Drücken Sie **OK**, um die Navigation zu starten.

#### <span id="page-19-0"></span>Einrichten des Maßstabs

Sie können bei der Navigation mit Peilen und los den Maßstab für die Distanz zwischen den Punkten auf dem Kursablageanzeiger festlegen.

- **1** Wählen Sie im Hauptmenü die Option **Tracking** und drücken Sie  $\blacktriangle$  bzw.  $\blacktriangledown$ , um zur Kompassseite zu blättern.
- **2** Drücken Sie **OK**, um das Optionsmenü zu öffnen.
- **3** Wählen Sie **Maßstab einr.**.
- **4** Wählen Sie eine Option.

## Hauptmenü-Apps

Drücken Sie im Hauptmenü die Taste ▲ bzw. ▼, um die Apps auf dem Navigationsgerät zu durchblättern. **HINWEIS:** Einige Apps werden nicht standardmäßig im Hauptmenü angezeigt. Sie müssen die App dem Hauptmenü hinzufügen, damit Sie sie auswählen können (*[Anpassen des Hauptmenüs](#page-22-0)*, Seite 19).

**Flächenber.**: Ermöglicht es Ihnen, die Größe einer Fläche zu berechnen (*Berechnen der Größe von Flächen*, Seite 16).

**Geocaching**: Zeigt eine Liste heruntergeladener Geocaches an (*[Geocaches](#page-20-0)*, Seite 17).

- **Mondphase**: Zeigt basierend auf Ihrer GPS-Position die Zeiten für Mondaufgang und Monduntergang sowie die Mondphase an.
- **Navigieren**: Ermöglicht es Ihnen, zu einem Ziel zu navigieren (*[Navigation](#page-17-0)*, Seite 14).
- **Benachricht.**: Weist Sie darauf hin, dass Sie eingehende Anrufe, SMS-Nachrichten, Updates von sozialen Netzwerken und mehr vom gekoppelten Smartphone anzeigen können (*[Koppeln eines Smartphones](#page-8-0)*, Seite 5).
- **WP-Projektion**: Ermöglicht es Ihnen, eine neue Position zu erstellen, indem Sie die Distanz und Peilung von einer markierten Position auf eine neue Position projizieren (*[Projizieren von Wegpunkten](#page-14-0)*, Seite 11).
- **Satellit**: Zeigt die aktuellen GPS-Satelliteninformationen an (*[Satellitenseite](#page-21-0)*, Seite 18).
- **Favoriten**: Ermöglicht es Ihnen, gespeicherte Wegpunkte, Strecken, Aktivitäten und Sammlungen zu verwalten (*[Gespeicherte Daten](#page-13-0)*, Seite 10).
- **Einstellungen**: Ermöglicht es Ihnen, Geräte- und Systemeinstellungen anzupassen (*[Anpassen des Geräts](#page-22-0)*, [Seite 19\)](#page-22-0).
- **Peilen und los**: Ermöglicht es Ihnen, mit dem Gerät auf ein Objekt in der Ferne zu zeigen und dieses Objekt bei der Navigation als Referenzpunkt zu verwenden (*[Navigieren mit der Funktion "Peilen und los"](#page-18-0)*, Seite 15).
- **Solar**: Zeigt Grafiken der Intensität der Solarladung und der gewonnenen Akkuminuten an.

**HINWEIS:** Diese App ist nur beim eTrex Solar Navigationsgerät verfügbar.

- **Stoppuhr**: Ermöglicht es Ihnen, einen Timer zu verwenden, eine Runde zu markieren und Rundenzeiten zu messen.
- **So.auf-/-unt.g.**: Zeigt basierend auf Ihrer GPS-Position Zeiten für Sonnenaufgang und Sonnenuntergang an.
- **Tracking**: Zeigt die Karten-, Kompass-, Reisecomputer- und Navigationsseiten an (*[Tracking-Seiten](#page-9-0)*, Seite 6).
- **Wetter**: Zeigt die aktuelle Temperatur und Wettervorhersage von Ihrem gekoppelten Smartphone an (*[Koppeln](#page-8-0) [eines Smartphones](#page-8-0)*, Seite 5).
- **Wegpunkt-Ø**: Ermöglicht es Ihnen, eine Wegpunktposition spezifischer festzulegen, um die Genauigkeit zu erhöhen (*[Erhöhen der Genauigkeit einer Wegpunktposition](#page-14-0)*, Seite 11).

## Berechnen der Größe von Flächen

- 1 Drücken Sie im Hauptmenü die Taste **bzw. V**, um die Apps auf dem Navigationsgerät zu durchblättern.
- **2** Wählen Sie **Flächenber.** > **Start**.

**HINWEIS:** Möglicherweise müssen Sie diese Anwendung dem Hauptmenü hinzufügen, damit Sie sie auswählen können (*[Anpassen des Hauptmenüs](#page-22-0)*, Seite 19).

- **3** Gehen Sie den Umfang des zu berechnenden Bereichs ab.
- **4** Wählen Sie abschließend die Option **Speichern**.

## <span id="page-20-0"></span>Geocaches

Geocaching ist eine Schatzsuche, bei der Teilnehmer mithilfe von Hinweisen und GPS-Koordinaten versteckte Caches suchen oder Caches verstecken.

#### Registrieren des Geräts bei Geocaching.com

Sie können das Gerät unter [www.geocaching.com](http://www.geocaching.com/) registrieren, um nach einer Liste von Geocaches in der Nähe zu suchen oder Livedaten nach Millionen von Geocaches zu durchsuchen.

- **1** Stellen Sie eine Verbindung mit der Garmin Explore App her (*[Koppeln eines Smartphones](#page-8-0)*, Seite 5).
- 2 Drücken Sie im Hauptmenü die Taste **A**bzw. **V**. um die Apps auf dem Navigationsgerät zu durchblättern.
- **3** Wählen Sie **Einstellungen** > **Geocaching** > **Gerät registr.**.

Ein Aktivierungscode wird angezeigt.

**4** Folgen Sie den Anweisungen auf dem Display.

#### Herstellen einer Verbindung mit Geocaching.com

Nachdem Sie sich registriert haben, können Sie auf dem Gerät Geocaches von [www.geocaching.com](http://www.geocaching.com/) anzeigen, wenn eine drahtlose Verbindung besteht.

• Stellen Sie eine Verbindung mit der Garmin Explore App her.

#### Herunterladen von Geocaches über den Computer

Sie können Geocaches mit einem Computer manuell auf das Gerät übertragen (*[Übertragen von Dateien auf das](#page-28-0) Gerät*[, Seite 25](#page-28-0)). Sie können die Geocache-Dateien in einer GPX-Datei speichern und sie in den GPX-Ordner auf dem Gerät importieren. Als Premium-Mitglied von geocaching.com können Sie die Listenfunktion verwenden, um eine große Gruppe von Geocaches als einzelne GPX-Datei auf das Gerät zu übertragen.

- **1** Schließen Sie das Gerät mit einem USB-Kabel an den Computer an.
- **2** Rufen Sie die Website [www.geocaching.com](http://www.geocaching.com/) auf.
- **3** Erstellen Sie bei Bedarf ein Konto.
- **4** Melden Sie sich an.
- **5** Folgen Sie den Anweisungen bei geocaching.com, um nach Geocaches zu suchen und sie auf das Gerät herunterzuladen.

#### Aktualisieren der Geocache-Liste

- 1 Drücken Sie im Hauptmenü die Taste **A** bzw. **V**, um die Apps auf dem Navigationsgerät zu durchblättern.
- **2** Wählen Sie **Geocaching** > **Neu laden**.

Die heruntergeladenen Geocaches werden durch die 25 nächstgelegenen Geocaches ersetzt.

#### Filtern der Geocache-Liste

Sie können die Geocache-Liste basierend auf bestimmten Kriterien filtern, z. B. "Gefunden" oder "Nicht gefunden".

- 1 Drücken Sie im Hauptmenü die Taste **bzw. V**, um die Apps auf dem Navigationsgerät zu durchblättern.
- **2** Wählen Sie **Geocaching** > **Filtern**.
- **3** Wählen Sie eine Option.

#### Navigieren zu Geocaches

- **1** Drücken Sie im Hauptmenü die Taste **A** bzw.  $\nabla$ , um die Apps auf dem Navigationsgerät zu durchblättern.
- **2** Wählen Sie **Geocaching**.
- **3** Wählen Sie einen Geocache aus.
- **4** Drücken Sie **OK**, um das Optionsmenü zu öffnen.
- **5** Wählen Sie **Los**.

#### <span id="page-21-0"></span>Verwenden von Tipps und Hinweisen zum Finden von Geocaches

Verwenden Sie Tipps oder Hinweise, z. B. eine Beschreibung oder Koordinaten, um Unterstützung beim Finden eines Geocaches zu erhalten.

- 1 Drücken Sie im Hauptmenü die Taste **A** bzw. **V**, um die Apps auf dem Navigationsgerät zu durchblättern.
- **2** Wählen Sie **Geocaching**.
- **3** Wählen Sie einen Geocache aus.
- **4** Drücken Sie **OK**, um das Optionsmenü zu öffnen.
- **5** Wählen Sie eine Option:
	- Wählen Sie **Auf Karte zeig.**, um den Geocache auf einer Karte anzuzeigen.
	- Wählen Sie **Beschreibung**, um Details zum Geocache anzuzeigen.
	- Wählen Sie **Logs anzeigen**, um Feedback über den Geocache von Personen zu erhalten, die den Cache bereits gesucht haben.
	- Wählen Sie **Tipp anzeigen**, um einen Hinweis zur Geocache-Position zu erhalten.

#### Loggen von Geocaches

Wenn du versucht hast, einen Geocache zu finden, kannst du die Ergebnisse aufzeichnen. Sie können einige Geocaches unter [www.geocaching.com](http://www.geocaching.com/) überprüfen.

- 1 Drücken Sie im Hauptmenü die Taste **bzw. V**, um die Apps auf dem Navigationsgerät zu durchblättern.
- **2** Wählen Sie **Geocaching**.
- **3** Wählen Sie einen Geocache aus.
- **4** Drücken Sie **OK**, um das Optionsmenü zu öffnen.
- **5** Wählen Sie **Geocache log.**.
- **6** Wählen Sie **Gefunden**, **Nicht gefunden**, **Unversucht** oder **Rep. erforderlich**.
- **7** Wählen Sie eine Option:
	- Beenden Sie das Loggen, indem Sie **Fertig** wählen.
	- Beginnen Sie mit der Navigation zu einem Geocache in Ihrer unmittelbaren Nähe, indem Sie **Nächste suchen** wählen.

Wenn Sie bei [www.geocaching.com](http://www.geocaching.com/) angemeldet sind, wird das Log automatisch in Ihr Konto bei [www](http://www.geocaching.com/) [.geocaching.com](http://www.geocaching.com/) hochgeladen.

#### Entfernen der Geräteregistrierung von Geocaching.com

Wenn Sie die Besitzrechte an Ihrem Gerät übertragen, können Sie die Geräteregistrierung von der Geocaching-Website entfernen.

- **1** Drücken Sie im Hauptmenü die Taste **bzw. V**, um die Apps auf dem Navigationsgerät zu durchblättern.
- **2** Wählen Sie **Einstellungen** > **Geocaching** > **Gerätereg. aufh.**.

## Satellitenseite

Auf der Satellitenseite werden aktuelle Position, GPS-Genauigkeit, Satellitenpositionen und Satellitensignalstärke angezeigt.

## Anpassen des Geräts

## <span id="page-22-0"></span>Anpassen des Hauptmenüs

Sie können dem Hauptmenü Elemente hinzufügen und sie verschieben und löschen.

- 1 Drücken Sie im Hauptmenü die Taste **A** bzw. **V**, um die Apps auf dem Navigationsgerät zu durchblättern.
- **2** Wählen Sie **Bearbeiten**.
- **3** Wählen Sie eine Option:
	- Wählen Sie ein Menüelement und drücken Sie A bzw.  $\nabla$ , um die Position des Elements in der Liste zu ändern.
	- Wählen Sie ein Menüelement und drücken Sie **OK**, um das Element aus der Liste zu löschen.
	- Wählen Sie **Hinzufügen**, um der Liste ein neues Element hinzuzufügen.

#### Aufzeichnungseinstellungen

Drücken Sie im Hauptmenü die Taste **A** bzw.  $\blacktriangledown$ , um die Apps auf dem Navigationsgerät zu durchblättern. Wählen Sie **Einstellungen** > **Aufz.**.

**Methode**: Legt die Aufzeichnungsart fest. Wählen Sie **Intelligent**, um Punkte mit einer variablen Rate aufzuzeichnen und eine optimale Darstellung des Wegs zu erhalten. Sie können Punkte auch jede Sekunde aufzeichnen.

**Aktivitätstyp**: Legt den Standardaktivitätstyp für das Gerät fest.

- **Aut. starten**: Legt fest, dass nach dem Ende der vorherigen Aufzeichnung automatisch eine neue Aufzeichnung gestartet wird.
- **Auto Pause**: Richtet das Gerät so ein, dass die Aufzeichnung des Wegs automatisch angehalten wird, wenn Sie sich nicht fortbewegen.
- **Aut. speichern**: Legt einen automatisierten Zeitplan zum Speichern der Aufzeichnungen fest. Dies hilft bei der Organisation von Routen und spart Speicherplatz (*Einstellungen für das automatische Speichern*, Seite 19).

**Reiseaufz.**: Legt eine Option für die Reiseaufzeichnung fest.

#### Einstellungen für das automatische Speichern

Drücken Sie im Hauptmenü die Taste ▲ bzw. ▼, um die Apps auf dem Navigationsgerät zu durchblättern. Wählen Sie **Einstellungen** > **Aufz.** > **Aut. speichern**.

- **Automatisch**: Speichert automatisch die aktuelle Aufzeichnung, wenn vier Tage lang kein Punkt aufgezeichnet wurde.
- **Täglich**: Speichert automatisch die Aufzeichnung des vorherigen Tags und startet eine neue Aufzeichnung, wenn Sie das Gerät an einem neuen Tag einschalten.
- **Wöchentlich**: Speichert automatisch die Aufzeichnung der vorherigen Woche und startet eine neue Aufzeichnung, wenn Sie das Gerät in einer neuen Woche einschalten.

**Nie**: Speichert die aktuelle Aufzeichnung niemals automatisch.

## Geocaching-Einstellungen

Drücken Sie im Hauptmenü die Taste Abzw. V, um die Apps auf dem Navigationsgerät zu durchblättern. Wählen Sie **Einstellungen** > **Geocaching**.

- **Gerät registr.**: Ermöglicht es Ihnen, das Gerät bei geocaching.com zu registrieren (*[Registrieren des Geräts bei](#page-20-0)  [Geocaching.com](#page-20-0)*, Seite 17).
- **Gerätereg. aufh.**: Ermöglicht es Ihnen, Live-Geocache-Daten vom Gerät zu entfernen und die Geräteregistrierung von geocaching.com zu entfernen (*[Entfernen der Geräteregistrierung von Geocaching.com](#page-21-0)*, Seite 18).

**Geocache-Stil**: Legt fest, ob das Gerät die Geocache-Liste mit Namen oder Codes anzeigt.

**Gef. Geocaches**: Ermöglicht es Ihnen, die Anzahl der gefundenen Geocaches zu bearbeiten. Die Anzahl steigt automatisch, wenn Sie einen gefundenen Geocache aufzeichnen (*[Loggen von Geocaches](#page-21-0)*, Seite 18).

**Logs aut. hochl.**: Ermöglicht es Ihnen, Logs automatisch auf geocaching.com hochzuladen.

## <span id="page-23-0"></span>Karteneinstellungen

Drücken Sie im Hauptmenü die Taste ▲ bzw. ▼, um die Apps auf dem Navigationsgerät zu durchblättern. Wählen Sie **Einstellungen** > **Karte**.

- **Ausrichtung**: Passt an, wie die Karte auf der Seite angezeigt wird. Mit **Norden oben** wird Norden immer am oberen Seitenrand angezeigt. Mit **In Bewegungsricht.** wird die aktuelle Bewegungsrichtung am oberen Seitenrand angezeigt.
- **Auto-Zoom**: Wählt automatisch den Zoom-Maßstab zur optimalen Benutzung der Karte aus. Wenn die Funktion deaktiviert ist, müssen Sie die Ansicht manuell vergrößern oder verkleinern.
- **Wegpunkte**: Dient zum Ein- oder Ausblenden von Wegpunkten auf der Karte.
- **Geocaches**: Dient zum Ein- oder Ausblenden von Geocaches auf der Karte.
- **Städte**: Dient zum Ein- oder Ausblenden von Städten auf der Karte.
- **Strecken**: Dient zum Ein- oder Ausblenden von Strecken auf der Karte.
- **Str. wählen**: Wenn Strecken auf der Karte angezeigt werden, können Sie mit dieser Option einzelne Strecken einoder ausblenden.
- **Aktivitäten**: Dient zum Ein- oder Ausblenden von Aktivitäten auf der Karte.
- **Akt. wählen**: Wenn Aktivitäten auf der Karte angezeigt werden, können Sie mit dieser Option einzelne Aktivitäten ein- oder ausblenden.
- **Gitterlinien**: Dient zum Ein- oder Ausblenden von Gitterlinien auf der Karte.
- **Aufz.**: Dient zum Ein- oder Ausblenden von Aufzeichnungen auf der Karte.
- **Anzeige**: Legt eine Anzeige für die Karte fest. Auf jeder Anzeige werden andere Informationen zur Strecke oder zur Position dargestellt.

## Telefoneinstellungen

Drücken Sie im Hauptmenü die Taste ▲ bzw. ▼, um die Apps auf dem Navigationsgerät zu durchblättern. Wählen Sie **Einstellungen** > **Telefon**.

- **Status**: Aktiviert die Bluetooth Technologie und zeigt den aktuellen Verbindungsstatus an.
- **Benachricht.**: Blendet Smartphone-Benachrichtigungen ein oder aus.
- **Telefon entf.**: Entfernt das verbundene Smartphone Diese Option ist nur verfügbar, nachdem ein Smartphone gekoppelt wurde.

## <span id="page-24-0"></span>Systemeinstellungen

Drücken Sie im Hauptmenü die Taste Abzw. , um die Apps auf dem Navigationsgerät zu durchblättern. Wählen Sie **Einstellungen** > **System**.

**Exp.modus**: Ermöglicht es Ihnen, Einstellungen für den Expeditionsmodus anzupassen. Bei Auswahl von **Automatisch** wird der Expeditionsmodus automatisch nach einer Inaktivität von zwei Minuten aktiviert. Bei Auswahl von **Manuell** können Sie den Expeditionsmodus über das Einschaltmenü aktivieren (*[Aktivieren](#page-8-0) [des Expeditionsmodus](#page-8-0)*, Seite 5). Bei Auswahl von **Intervall** können Sie festlegen, wie oft GPS-Trackpunkte aufgezeichnet werden.

**Satellit**: Ermöglicht es Ihnen, das Satellitensystem zu ändern. Bei Auswahl von **Nur GPS**  wird das GPS-Satellitensystem aktiviert. Bei Auswahl von **Multi-GNSS** werden mehrere globale Navigationssatellitensysteme (GNSS) aktiviert. Bei Auswahl von **Demomodus** wird das GPS deaktiviert.

**HINWEIS:** Die gemeinsame Verwendung mehrerer GNSS-Systeme bietet in schwierigen Umgebungen eine bessere Leistung und erfasst die Position schneller als die ausschließliche Verwendung des GPS. Allerdings kann dies die Akkulaufzeit schneller verkürzen als die ausschließliche Verwendung des GPS.

Mit der Option **Multiband** wird beim eTrex Solar Navigationsgerät die Verwendung von Multiband-Systemen aktiviert.

**HINWEIS:** Multiband-Systeme nutzen mehrere Frequenzbänder und ermöglichen einheitlichere Trackaufzeichnungen und eine optimierte Positionsfindung, wenn das Gerät in schwierigen Umgebungen verwendet wird. Allerdings kann dies die Akkulaufzeit schneller verkürzen als die ausschließliche Verwendung des GPS.

**Auto-Ein b. So.**: Zeigt eine Seite mit Statistiken zur Solarladung an, wenn das Gerät ausgeschaltet ist und Sonnenlicht erkennt.

**HINWEIS:** Diese Einstellung ist nur beim eTrex Solar Navigationsgerät verfügbar.

**Akku-Laufzeit in Prozent**: Zeigt die verbleibende Akkulaufzeit als Prozentsatz an.

**HINWEIS:** Diese Einstellung ist nur beim eTrex Solar Navigationsgerät verfügbar.

- **Anzeige**: Passt die Beleuchtungshelligkeit an sowie den Zeitraum, nach dem die Beleuchtung ausgeschaltet wird.
- **Sprache**: Stellt die Textsprache des Navigationsgeräts ein.

**HINWEIS:** Das Ändern der Textsprache wirkt sich nicht auf Benutzereingaben oder Kartendaten aus.

- **Wegpunkte**: Ermöglicht es Ihnen, den automatischen Namenstypen für Wegpunkte zu ändern und ein benutzerdefiniertes Präfix für automatisch benannte Wegpunkte einzugeben.
- **Menüs**: Ermöglicht es Ihnen, das Hauptmenü (*[Anpassen des Hauptmenüs](#page-22-0)*, Seite 19) und die Übersichtsschleife anzupassen (*[Anpassen der Übersichtsschleife](#page-9-0)*, Seite 6).
- **AA-Batterietyp**: Ermöglicht es Ihnen, den im eTrex SE Navigationsgerät verwendeten AA-Batterietyp auszuwählen (*[Auswählen des Batterietyps](#page-6-0)*, Seite 3).
- **Einheiten**: Legt die Maßeinheiten für das Navigationsgerät fest.

**Zeit**: Richtet das Zeitformat und die Zeitzone ein (*[Zeiteinstellungen](#page-25-0)*, Seite 22).

- **Kompass**: Ermöglicht es Ihnen, Einstellungen für die Kompassrichtung anzupassen (*[Kompasseinstellungen](#page-25-0)*, [Seite 22\)](#page-25-0).
- **Pos.format**: Richtet das geografische Positionsformat und Optionen für das Kartenbezugssystem ein (*[Positionsformateinstellungen](#page-25-0)*, Seite 22).
- **Streckenüberg.**: Legt fest, wie das Navigationsgerät Routen von einem Punkt der Strecke zum nächsten erstellt. Bei Auswahl von **Automatisch** wird automatisch eine Route zum nächsten Punkte der Strecke erstellt. Bei Auswahl von **Distanz** wird automatisch eine Route zum nächsten Punkt der Strecke erstellt, wenn Sie sich innerhalb einer bestimmten Distanz zum aktuellen Punkt befinden. Bei Auswahl von **Manuell** können Sie den nächsten Punkt der Strecke auswählen (*[Ändern des aktiven Streckenpunkts](#page-18-0)*, Seite 15).
- **Dis. f. We. a. Str.**: Legt fest, wie nahe Sie dem aktiven Streckenpunkt sein müssen, damit das Navigationsgerät zum nächsten Punkt in der Strecke wechselt, wenn für die Einstellung **Streckenüberg.** die Option **Distanz**  ausgewählt ist.
- **USB-Modus**: Richtet das Gerät so ein, dass MTP (Media Transfer Protocol) oder der Garmin® Modus verwendet wird, wenn eine Verbindung mit dem Computer besteht.

<span id="page-25-0"></span>**SW-Updates**: Ermöglicht es Ihnen, auf das Navigationsgerät heruntergeladene Software-Updates zu installieren.

**Reset**: Ermöglicht es Ihnen, Benutzerdaten und Einstellungen zurückzusetzen (*[Zurücksetzen von Daten und](#page-26-0)  [Einstellungen](#page-26-0)*, Seite 23).

#### Zeiteinstellungen

Drücken Sie im Hauptmenü die Taste ▲ bzw. ▼, um die Apps auf dem Navigationsgerät zu durchblättern. Wählen Sie **Einstellungen** > **System** > **Zeit**.

**Zeitformat**: Legt fest, ob die Zeit vom Gerät im 12-Stunden- oder 24-Stunden-Format angezeigt wird.

**Zeitzone**: Legt die Zeitzone für das Gerät fest. Bei Auswahl von **Automatisch** wird die Zeitzone automatisch abhängig von der GPS-Position eingestellt.

**Sommerzeit**: Richtet das Gerät zur Verwendung der Sommerzeit ein.

#### Kompasseinstellungen

Drücken Sie im Hauptmenü die Taste ▲ bzw. ▼, um die Apps auf dem Navigationsgerät zu durchblättern. Wählen Sie **Einstellungen** > **System** > **Kompass**.

**Anzeige**: Wählt für die Richtungsanzeige auf dem Kompass die Einheit für Buchstaben, Grad oder Milliradiant aus.

**Nordreferenz**: Legt die auf dem Kompass verwendete Nordreferenz fest (*[Einrichten der Nordreferenz](#page-11-0)*, Seite 8).

- **Zeiger**: Legt das Verhalten des auf der Karte angezeigten Zeigers fest. Bei Auswahl von **Zielrichtung (°)** weist der Zeiger in die Richtung des Ziels. Bei Auswahl von **Kurs (CDI)** wird angezeigt, wo Sie sich in Relation zu der Steuerkurslinie befinden, die zum Ziel führt.
- **Kompass**: Wechselt automatisch von einem elektronischen Kompass zu einem GPS-Kompass, wenn Sie für einen festgelegten Zeitraum mit höherer Geschwindigkeit unterwegs sind.
- **Kalibrieren**: Ermöglicht es Ihnen, den Kompass zu kalibrieren, falls das Kompassverhalten uneinheitlich ist. Dies könnte beispielsweise auftreten, wenn Sie weite Strecken zurückgelegt haben oder starke Temperaturschwankungen aufgetreten sind (*[Kalibrieren des Kompasses](#page-12-0)*, Seite 9).
- **Anzeige**: Legt fest, dass eine Anzeige auf dem Kompass eingeblendet wird. Auf jeder Anzeige werden andere Informationen zur Strecke oder zur Position dargestellt.

#### Positionsformateinstellungen

**HINWEIS:** Sie sollten das Positionsformat oder das Koordinatensystem des Kartenbezugssystems nur ändern, wenn Sie eine Karte verwenden, für die ein anderes Positionsformat erforderlich ist.

Drücken Sie im Hauptmenü die Taste Abzw. V, um die Apps auf dem Navigationsgerät zu durchblättern. Wählen Sie **Einstellungen** > **System** > **Pos.format**.

**Format**: Legt das Positionsformat fest, in dem Positionsangaben angezeigt werden.

**Kartenbez.sys.**: Stellt das Koordinatensystem ein, nach dem die Karte strukturiert ist.

**Sphäroid**: Zeigt das vom Gerät verwendete Koordinatensystem an. Das Standard-Koordinatensystem ist WGS 84.

#### <span id="page-26-0"></span>Zurücksetzen von Daten und Einstellungen

- 1 Drücken Sie im Hauptmenü die Taste **A** bzw. **V**, um die Apps auf dem Navigationsgerät zu durchblättern.
- **2** Wählen Sie **Einstellungen** > **System** > **Reset**.
- **3** Wählen Sie eine Option:
	- Wählen Sie **Res.: Reisedat.**, um Daten einer Reise zurückzusetzen, z. B. Distanz und Durchschnittswerte.
	- Wählen Sie **Wegpunkte lö.**, um alle gespeicherten Wegpunkte zu löschen.
	- Wählen Sie **Aufz. löschen**, um die Daten zu löschen, die seit Beginn der aktuellen Aktivität aufgezeichnet wurden.

**HINWEIS:** Das Gerät zeichnet weiterhin neue Daten für die aktuelle Aktivität auf.

• Wählen Sie **Reset: Alle Werte**, um alle Geräteeinstellungen auf Werksstandards zurückzusetzen.

**HINWEIS:** Beim Zurücksetzen aller Einstellungen werden alle Geocaching-Aktivitäten vom Gerät gelöscht.

• Wählen Sie **Alle löschen**, um alle gespeicherten Benutzerdaten zu entfernen und alle Einstellungen des Geräts auf die Werkseinstellungen zurückzusetzen. **HINWEIS:** Mit dieser Option werden Ihre persönlichen Daten, das Protokoll und gespeicherte

Benutzerdaten entfernt, einschließlich Strecken und Wegpunkte.

## Geräteinformationen

## Produkt-Updates

Installieren Sie auf dem Computer Garmin Express™ ([www.garmin.com/express](http://www.garmin.com/express)). Installieren Sie auf dem Smartphone die Garmin Explore App.

So erhalten Sie einfachen Zugriff auf folgende Dienste für Garmin Geräte:

- Software-Updates
- Karten-Updates
- Hochladen von Daten in Garmin Explore
- Produktregistrierung

#### Einrichten von Garmin Express

- **1** Verbinden Sie das Gerät per USB-Kabel mit dem Computer.
- **2** Rufen Sie die Website [garmin.com/express](http://www.garmin.com/express) auf.
- **3** Folgen Sie den Anweisungen auf dem Bildschirm.

#### Weitere Informationsquellen

Weitere Informationen zu diesem Produkt finden Sie auf der Garmin Website.

- Unter [support.garmin.com](http://support.garmin.com) finden Sie zusätzliche Handbücher, Artikel und Software-Updates.
- Rufen Sie die Website [buy.garmin.com](http://buy.garmin.com) auf, oder wenden Sie sich an einen Garmin Händler, wenn Sie weitere Informationen zu optionalen Zubehör- bzw. Ersatzteilen benötigen.

## Anzeigen aufsichtsrechtlicher E-Label- und Compliance-Informationen

Das Etikett für dieses Gerät wird in elektronischer Form bereitgestellt. Das E-Label kann aufsichtsrechtliche Informationen enthalten, beispielsweise von der FCC ausgestellte Identifizierungsnummern oder regionale Compliance-Zeichen, und auch anwendbare Produkt- und Lizenzinformationen bieten.

- **1** Drücken Sie im Hauptmenü die Taste **bzw. V**, um die Apps auf dem Navigationsgerät zu durchblättern.
- **2** Wählen Sie **Einstellungen**.
- **3** Wählen Sie **Info**.

## <span id="page-27-0"></span>Pflege des Geräts

#### *HINWEIS*

Bewahren Sie das Gerät nicht an Orten auf, an denen es über längere Zeit extrem hohen oder niedrigen Temperaturen ausgesetzt sein kann, da dies zu Schäden am Gerät führen kann.

Verwenden Sie keine chemischen Reinigungsmittel, Lösungsmittel, Sonnenschutzmittel oder Insektenschutzmittel, die die Kunststoffteile oder die Oberfläche beschädigen könnten.

Bringen Sie die Schutzkappe sicher an, um Schäden am USB-Anschluss zu vermeiden.

Setzen Sie das Gerät keinen starken Erschütterungen aus, und verwenden Sie es sorgsam. Andernfalls kann die Lebensdauer des Produkts eingeschränkt sein.

#### Reinigen des Geräts

- **1** Wischen Sie das Gerät mit einem Tuch ab, das mit einer milden Reinigungslösung befeuchtet ist.
- **2** Wischen Sie das Gerät trocken.

#### **Datenverwaltung**

HINWEIS: Das Gerät ist nicht mit Windows<sup>®</sup> 95, 98, Me, Windows NT<sup>®</sup> und Mac<sup>®</sup> OS 10.3 und früheren Versionen kompatibel.

#### **Dateiformate**

Das Handgerät unterstützt folgende Dateiformate:

- Dateien aus Garmin Explore.
- GPX-Routen, -Track, und -Wegpunktdateien.
- GPX-Geocache-Dateien (*[Herunterladen von Geocaches über den Computer](#page-20-0)*, Seite 17).
- FIT-Strecken, -Aktivitäten und -Positionen (Wegpunkte).

#### Verbinden des Geräts mit dem Computer

#### *HINWEIS*

Zum Schutz vor Korrosion sollten Sie den USB-Anschluss, die Schutzkappe und den umliegenden Bereich vor dem Aufladen oder dem Anschließen an einen Computer sorgfältig abtrocknen.

- **1** Wählen Sie eine Option basierend auf Ihrem Gerät:
	- Heben Sie beim eTrex Solar Navigationsgerät die Schutzkappe über dem USB-Anschluss an.
	- Drehen Sie beim eTrex SE Navigationsgerät den D-Ring gegen den Uhrzeigersinn und ziehen Sie ihn nach oben, um die hintere Abdeckung zu öffnen.
- **2** Schließen Sie das Kabel an den USB-Anschluss des Geräts an.
- **3** Stecken Sie das andere Ende des USB-Kabels in einen USB-Anschluss am Computer.

Das Gerät wird unter Windows im Arbeitsplatz als Wechseldatenträger und unter Mac als verbundenes Laufwerk angezeigt.

#### <span id="page-28-0"></span>Übertragen von Dateien auf das Gerät

**1** Verbinden Sie das Gerät mit dem Computer.

Unter Windows wird das Gerät als Wechseldatenträger oder als tragbares Gerät angezeigt. Unter Mac wird das Gerät als verbundenes Laufwerk angezeigt.

**HINWEIS:** Auf einigen Computern mit mehreren Netzlaufwerken können die Gerätelaufwerke möglicherweise nicht ordnungsgemäß angezeigt werden. Informationen zum Zuweisen von Laufwerkbuchstaben finden Sie in der Dokumentation des Betriebssystems.

- **2** Öffnen Sie auf dem Computer den Dateibrowser.
- **3** Wählen Sie eine Datei aus.
- **4** Wählen Sie **Bearbeiten** > **Kopieren**.
- **5** Öffnen Sie das tragbare Gerät oder Laufwerk für das Gerät.
- **6** Wechseln Sie zu einem Ordner.
- **7** Wählen Sie **Bearbeiten** > **Einfügen**.

Die Datei wird in der Liste der Dateien im Speicher des Geräts angezeigt.

#### Übertragen von GPX-Dateien auf das Gerät

Sie können bis zu 10 GPX-Tracks, 10 GPX-Routen, 5 GPX-Geocaches und 50 GPX-Wegpunkte auf dem Gerät speichern. Sie können bis zu 30 GPX-Dateien gleichzeitig im GPX-Ordner speichern.

• Zum Importieren von GPX-Tracks, -Routen und -Wegpunkten in die bereits vorhandene Hauptmenü-App **Favoriten** kopieren Sie die GPX-Dateien in den Ordner **NewFiles** auf dem Gerät.

GPX-Routen und -Tracks werden in FIT-Strecken konvertiert. Diese Dateien werden mit der Garmin Explore App synchronisiert.

• Zum Importieren von GPX-Geocaches in die bereits vorhandene Hauptmenü-App **Geocaching** kopieren Sie die GPX-Dateien in den Ordner **GPX** auf dem Gerät.

GPX-Wegpunkte werden in FIT-Wegpunkte konvertiert. Diese Dateien werden mit der Garmin Explore App synchronisiert.

• Zum Importieren von GPX-Wegpunkten, -Tracks und -Routen in eine neue Hauptmenü-App **GPX** kopieren Sie die GPX-Dateien in den Ordner **GPX** auf dem Gerät.

Sie können diese Dateien anzeigen und für die Navigation verwenden, jedoch können Sie sie nicht auf dem Gerät bearbeiten, umbenennen oder löschen. Diese Dateien werden nicht mit der Garmin Explore App synchronisiert.

#### Löschen von Dateien

#### *HINWEIS*

Wenn Sie sich über den Zweck einer Datei nicht im Klaren sind, löschen Sie die betreffende Datei nicht. Der Speicher des Geräts enthält wichtige Systemdateien, die nicht gelöscht werden dürfen.

- **1** Öffnen Sie das Laufwerk **Garmin**.
- **2** Öffnen Sie bei Bedarf einen Ordner.
- **3** Wählen Sie eine Datei aus.
- **4** Drücken Sie auf der Tastatur die Taste **Entf**.

**HINWEIS:** Mac Betriebssysteme unterstützen den MTP-Datenübertragungsmodus nur begrenzt. Sie müssen das Garmin Laufwerk auf einem Windows Betriebssystem öffnen.

#### <span id="page-29-0"></span>Entfernen des USB-Kabels

Wenn das Gerät als Wechseldatenträger an den Computer angeschlossen ist, müssen Sie es sicher vom Computer trennen, damit es nicht zu Datenverlusten kommt. Wenn das Gerät unter Windows als tragbares Gerät verbunden ist, muss es nicht sicher getrennt werden.

- **1** Führen Sie einen der folgenden Schritte aus:
	- Windows: Klicken Sie in der Taskleiste auf das Symbol **Hardware sicher entfernen**, und wählen Sie das Gerät aus.
	- Apple® : Wählen Sie das Gerät aus und dann die Option **Datei** > **Auswerfen**.
- **2** Trennen Sie das Kabel vom Computer.

#### Technische Daten: eTrex SE

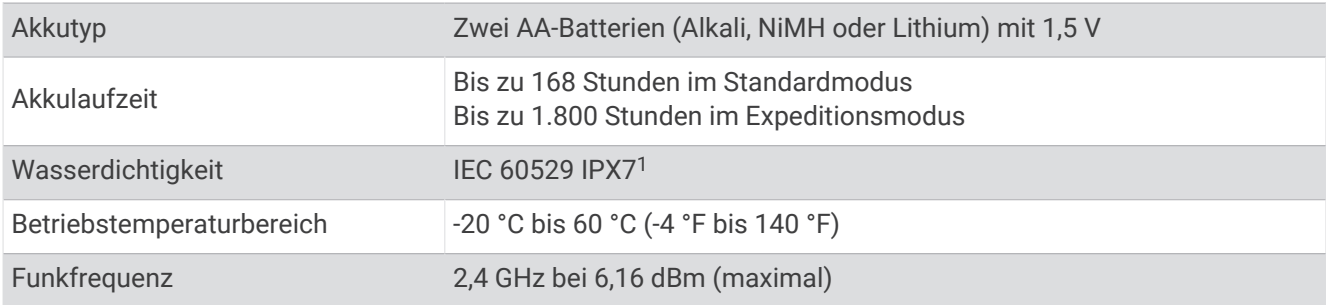

## Technische Daten: eTrex Solar

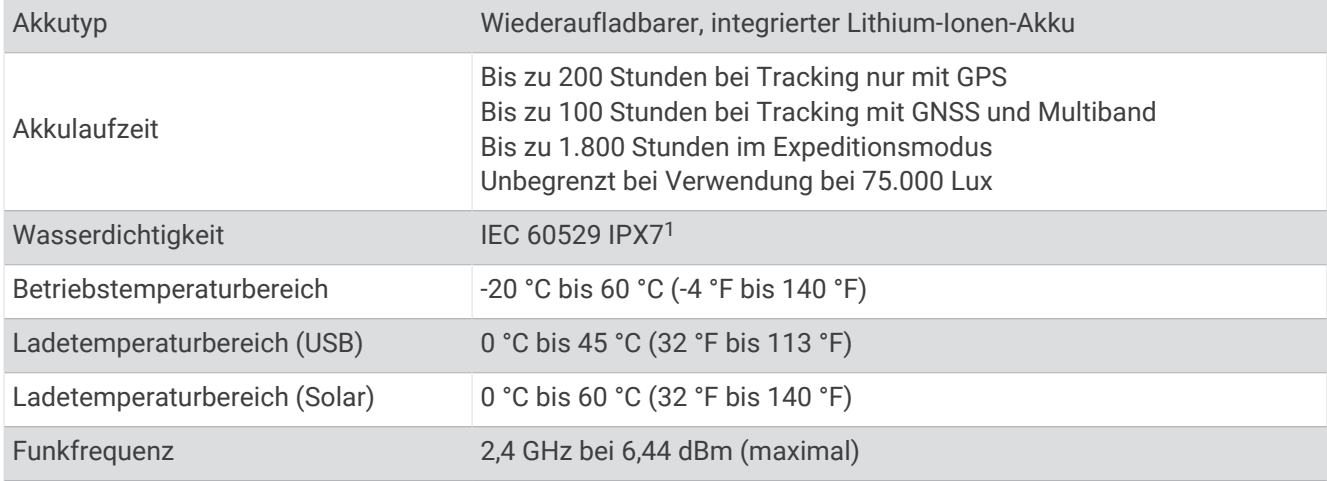

## Anhang

## Optionales Zubehör

Optionales Zubehör, z. B. Halterungen, Karten, Fitnesszubehör und Ersatzteile sind unter<http://buy.garmin.com> oder bei Garmin Händlern erhältlich.

<sup>1</sup> Das Gerät ist bis zu einer Tiefe von 1 m bis zu 30 Minuten lang wasserdicht. Weitere Informationen finden Sie unter [www.garmin.com/waterrating.](http://www.garmin.com/waterrating)

## <span id="page-30-0"></span>Anbringen der Trageschlaufe

**1** Führen Sie die kleine Schlaufe der Trageschlaufe durch den Schlitz am Gerät.

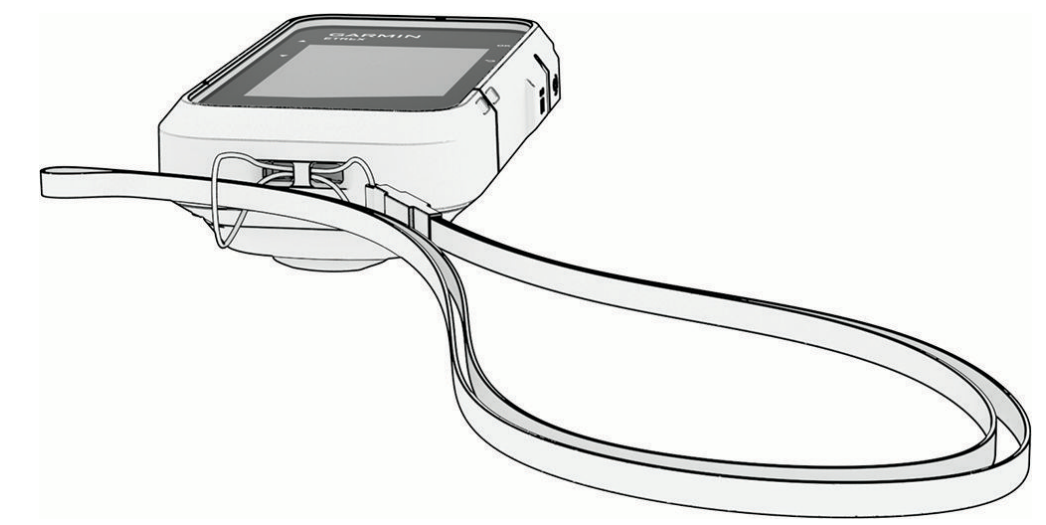

- **2** Führen Sie das andere Ende der Trageschlaufe durch die kleine Schlaufe, und ziehen Sie es fest.
- **3** Bringen Sie die Trageschlaufe bei Bedarf an Ihrer Kleidung oder am Rucksack an, um sie während einer Aktivität zu befestigen.

## Fehlerbehebung

#### Optimieren der Akkulaufzeit

Es gibt verschiedene Möglichkeiten, die Batterie-Laufzeit zu verlängern.

- Reduzieren Sie die Beleuchtungshelligkeit (*[Systemeinstellungen](#page-24-0)*, Seite 21).
- Reduzieren Sie die Display-Beleuchtungszeit (*[Systemeinstellungen](#page-24-0)*, Seite 21).
- Verwenden Sie den Expeditionsmodus (*[Aktivieren des Expeditionsmodus](#page-8-0)*, Seite 5).
- Deaktivieren Sie die Bluetooth Technologie (*[Telefoneinstellungen](#page-23-0)*, Seite 20).
- Deaktivieren Sie zusätzliche Satellitensysteme (*[Systemeinstellungen](#page-24-0)*, Seite 21).

#### Aufbewahrung über einen längeren Zeitraum

Wenn Sie das eTrex SE Gerät voraussichtlich mehrere Monate lang nicht verwenden, entfernen Sie die Batterien. Gespeicherte Daten bleiben beim Entfernen der Batterien erhalten.

#### Aufbewahrung über einen längeren Zeitraum

Wenn Sie das eTrex Solar Gerät voraussichtlich mehrere Monate lang nicht verwenden, sollte der Akku vor der Aufbewahrung eine Restladung von mindestens 50 % aufweisen. Sie sollten das Gerät an einem kühlen und trockenen Ort aufbewahren, an dem die Temperaturen normalen Haushaltsbedingungen entsprechen. Nach der Aufbewahrung sollten Sie das Gerät vor der Verwendung vollständig aufladen.

#### Neustarten des eTrex SE Geräts

Wenn das Gerät nicht mehr reagiert, müssen Sie es möglicherweise neu starten. Durch diesen Vorgang werden keine Daten oder Einstellungen gelöscht.

- **1** Entfernen Sie die Batterien.
- **2** Setzen Sie die Batterien wieder ein.
- **3** Halten Sie die Taste  $\mathbf{0}$  gedrückt.

#### <span id="page-31-0"></span>Neustarten des eTrex Solar Geräts

Wenn das Gerät nicht mehr reagiert, müssen Sie es möglicherweise neu starten. Durch diesen Vorgang werden keine Daten oder Einstellungen gelöscht.

Halten Sie die Einschalttaste ca. 30 Sekunden lang gedrückt.

## **Datenfelder**

Für einige Datenfelder ist es erforderlich, auf einer Route zu navigieren, damit Daten angezeigt werden können. Datenfelder werden nicht von allen Modellen unterstützt.

- **ABBIEGUNG**: Die Winkeldifferenz (in Grad) zwischen der Peilung zum Ziel und dem aktuellen Kurs. L bedeutet, dass Sie nach links abbiegen sollen. R bedeutet, dass Sie nach rechts abbiegen sollen. Sie müssen auf einer Route navigieren, damit diese Daten angezeigt werden.
- **ABWEICHUNG**: Die Distanz nach links oder rechts, die Sie von der ursprünglichen Wegstrecke abgekommen sind. Sie müssen auf einer Route navigieren, damit diese Daten angezeigt werden.
- **AKKUL. HEUTE**: Die seit Mitternacht gewonnene Akkuladung.
- **AKTUELLE RUNDE**: Die Timer-Zeit für die aktuelle Runde.
- **ALT. POS.**: Die Position Ihrer alternativen Position. Sie müssen auf einer Route navigieren, damit diese Daten angezeigt werden.
- **ANK. NÄ. WP**: Die voraussichtliche Uhrzeit, zu der Sie den nächsten Wegpunkt der Route erreichen werden (in der Ortszeit des Wegpunkts). Sie müssen auf einer Route navigieren, damit diese Daten angezeigt werden.
- **ANK.ZEIT**: Die voraussichtliche Uhrzeit, zu der Sie das Endziel erreichen werden (in der Ortszeit des Ziels). Sie müssen auf einer Route navigieren, damit diese Daten angezeigt werden.
- **BATTERIE**: Die verbleibende Akkuleistung.
- **DATUM**: Die aktuellen Angaben für Tag, Monat und Jahr.
- **DIS. BEI AKT.**: Die während des aktuellen Tracks oder der aktuellen Aktivität zurückgelegte Distanz.
- **DIST. NÄ. WP**: Die verbleibende Distanz zum nächsten Wegpunkt der Route. Sie müssen auf einer Route navigieren, damit diese Daten angezeigt werden.
- **DIST. Z. ZIEL**: Die verbleibende Distanz zum Endziel. Sie müssen auf einer Route navigieren, damit diese Daten angezeigt werden.
- **GES.RU.ZEIT**: Die Timer-Zeit für alle beendeten Runden.
- **GESAMT-Ø**: Die Durchschnittsgeschwindigkeit in Bewegung und im Stand seit dem letzten Zurücksetzen des Datenfelds.
- **GESCHW.**: Die aktuelle Bewegungsgeschwindigkeit.
- **GL.VER. ZIEL**: Das Gleitverhältnis, das erforderlich ist, um von der aktuellen Position zur Zielhöhe abzusteigen. Sie müssen auf einer Route navigieren, damit diese Daten angezeigt werden.
- **GLEITVERH.**: Das Verhältnis von zurückgelegter horizontaler Distanz zur Differenz in der vertikalen Distanz.
- **GPS**: Die Stärke des GPS-Satellitensignals.
- **GPS-GEN.**: Die Fehlertoleranz für Ihre genaue Position. Beispielsweise liegt die GPS-Genauigkeit für Ihre Position bei +/-3,65 m (12 Fuß).
- **GPS-RICHT.**: Die Richtung, in die Sie sich basierend auf dem GPS bewegen.
- **GUTGEM. G.**: Die Geschwindigkeit, mit der Sie sich einem Ziel entlang einer Route nähern. Sie müssen auf einer Route navigieren, damit diese Daten angezeigt werden.
- **HÖHE**: Die Höhe der aktuellen Position über oder unter dem Meeresspiegel.
- **HÖHENM. ZIEL**: Die Höhendistanz zwischen der aktuellen Position und dem endgültigen Ziel. Sie müssen auf einer Route navigieren, damit diese Daten angezeigt werden.
- **KEINE**: Dies ist ein leeres Datenfeld.
- **KM-ZÄHLER**: Die gesamte, bei allen Reisen zurückgelegte Distanz. Dieser Gesamtwert wird beim Zurücksetzen der Tourendaten nicht gelöscht.
- **KOMPASS-RI.**: Die Richtung, in die Sie sich basierend auf dem Kompass bewegen.
- **KURS**: Die Richtung von der Startposition zu einem Ziel. Die Strecke kann als geplante oder festgelegte Route angezeigt werden. Sie müssen auf einer Route navigieren, damit diese Daten angezeigt werden.
- **LE. RU.ZEIT**: Die Timer-Zeit für die letzte beendete Runde.
- **MAX. GESCH.**: Die höchste Geschwindigkeit für die aktuelle Aktivität.
- **NÄ. PUNKT**: Der nächste Punkt auf der Route. Sie müssen auf einer Route navigieren, damit diese Daten angezeigt werden.
- **NEIGUNG**: Die Berechnung des Höhenunterschieds (Höhe) im Verlauf der Strecke (Distanz). Wenn Sie beispielsweise pro 60 m (200 Fuß) zurückgelegter Strecke einen Anstieg von 3 m (10 Fuß) haben, beträgt die Neigung 5 %.
- **PEILUNG**: Die Richtung von der aktuellen Position zu einem Ziel. Sie müssen auf einer Route navigieren, damit diese Daten angezeigt werden.
- **POSITION**: Die aktuelle Position in Längen- und Breitengraden unabhängig von der Positionsformateinstellung.
- **REISEDAUER**: Die gesamte Zeit, die Sie seit dem letzten Zurücksetzen des Datenfelds in Bewegung und im Stand verbracht haben.
- **RICHTUNG**: Die Richtung, in die Sie sich bewegen.
- **RUNDEN**: Die Anzahl der Runden, die für die aktuelle Aktivität beendet wurden.
- **SO.A.-/-U.G.**: Der Zeitpunkt des nächsten Sonnenaufgangs oder Sonnenuntergangs basierend auf der aktuellen GPS-Position.
- **SOLARINT.**: Die Intensität der Solarladung.
- **SONNENAUF.**: Der Zeitpunkt des Sonnenaufgangs basierend auf der aktuellen GPS-Position.
- **SONNENUNT.**: Der Zeitpunkt des Sonnenuntergangs basierend auf der aktuellen GPS-Position.
- **STOPPUHR**: Die Timer-Zeit für die aktuelle Aktivität.
- **TA.-KM-ZÄHL.**: Die gesamte zurückgelegte Distanz seit dem letzten Zurücksetzen des Datenfelds.
- **UHRZEIT**: Die Uhrzeit basierend auf der aktuellen Position und den Zeiteinstellungen (Format, Zeitzone und Sommerzeit).
- **V.G. ZIEL**: Die Aufstiegs- oder Abstiegsrate zu einer vorgegebenen Höhe. Sie müssen auf einer Route navigieren, damit diese Daten angezeigt werden.
- **VER. DIS. NÄ. P.**: Die Höhendistanz zwischen der aktuellen Position und dem nächsten Wegpunkt der Route. Sie müssen auf einer Route navigieren, damit diese Daten angezeigt werden.
- **VERST. AKT.Z.**: Die insgesamt aufgezeichnete Zeit. Wenn Sie den Timer beispielsweise starten und 10 Minuten laufen, den Timer dann 5 Minuten anhalten und danach erneut starten, um 20 Minuten zu laufen, beträgt die verstrichene Zeit 35 Minuten.
- **VERT.GESCHW.**: Die über einen Zeitraum festgestellte Aufstiegs- oder Abstiegsrate.
- **Z. B. NÄ. WP.**: Die voraussichtlich verbleibende Zeit bis zum Erreichen des nächsten Wegpunkts der Route. Sie müssen auf einer Route navigieren, damit diese Daten angezeigt werden.
- **ZEIGER**: Ein Pfeil zeigt in die Richtung des nächsten Wegpunkts bzw. der nächsten Richtungsänderung. Sie müssen auf einer Route navigieren, damit diese Daten angezeigt werden.
- **ZEIT BIS ZIEL**: Die voraussichtlich verbleibende Zeit bis zum Erreichen des Ziels. Sie müssen auf einer Route navigieren, damit diese Daten angezeigt werden.
- **ZEIT IM STAND**: Die Gesamtzeit im Stand für die aktuelle Aktivität.
- **ZEIT IN BEW.**: Die Gesamtzeit in Bewegung für die aktuelle Aktivität.
- **ZIEL**: Der letzte Punkt auf der Route oder Strecke. Sie müssen auf einer Route navigieren, damit diese Daten angezeigt werden.
- **ZIELORT**: Die Position des endgültigen Ziels. Sie müssen auf einer Route navigieren, damit diese Daten angezeigt werden.
- **ZUM KURS**: Die Richtung, in die Sie sich fortbewegen müssen, um zur Route zurückzukehren. Sie müssen auf einer Route navigieren, damit diese Daten angezeigt werden.
- **Ø IN BEW.**: Die Durchschnittsgeschwindigkeit in Bewegung für die aktuelle Aktivität.
- **Ø RU.**: Die durchschnittliche Rundenzeit für die aktuelle Aktivität.